# **SAMSUNG**

# Gebruikershandleiding

### C27F591FD

De kleur en het uiterlijk kunnen afwijken, afhankelijk van het product. Ook kunnen de specificaties zonder voorafgaand bericht worden gewijzigd om de prestaties te verbeteren.

Wijzigingen voorbehouden.

ⓒ Samsung Electronics

Het auteursrecht op deze handleiding is eigendom van Samsung Electronics. Gebruik of vermenigvuldiging van deze handleiding, geheel of gedeeltelijk, zonder toestemming van Samsung Electronics niet

toegestaan.

Andere handelsmerken dan die van Samsung Electronics zijn het bezit van hun respectieve eigenaars.

- In de volgende gevallen kunnen administratiekosten in rekening worden gebracht:
	- (a) Er wordt op uw verzoek een engineer gestuurd, maar het product is niet defect. (wanneer u deze gebruikershandleiding niet hebt gelezen).
	- (b) U brengt het apparaat naar een reparatiecentrum, maar het product is niet defect. (wanneer u deze gebruikershandleiding niet hebt gelezen).
- U wordt op de hoogte gesteld van deze administratiekosten voordat een dergelijke reparatie of bezoek wordt uitgevoerd.

# **Inhoudsopgave**

### [Voordat u het product in gebruik neemt](#page-3-0)

<u> Tanzania de la contenentación de la contenenta</u>

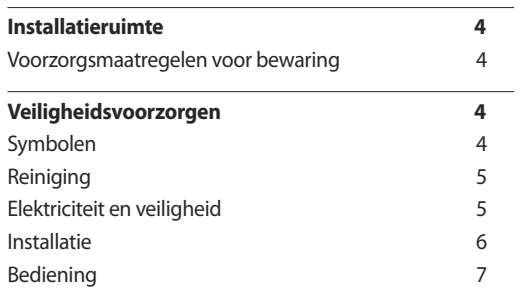

### [Voorbereidingen](#page-8-0)

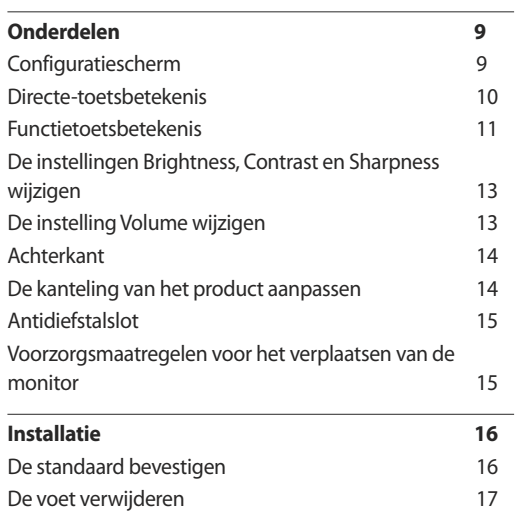

### [Een bronapparaat aansluiten en](#page-17-0)  [gebruiken](#page-17-0)

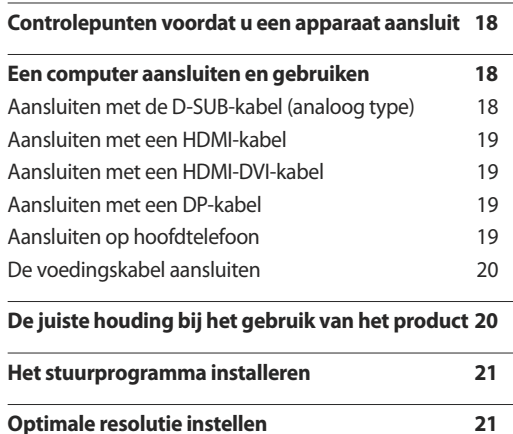

### [Het scherm instellen](#page-21-0)

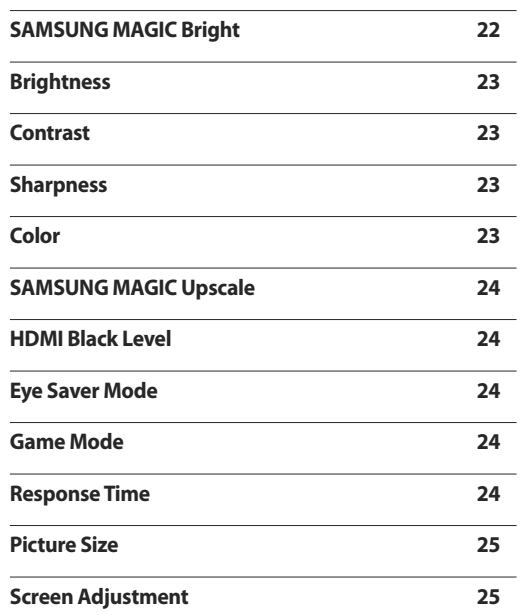

### [De instellingen OSD \(On Screen Display\)](#page-25-0)  [aanpassen](#page-25-0)

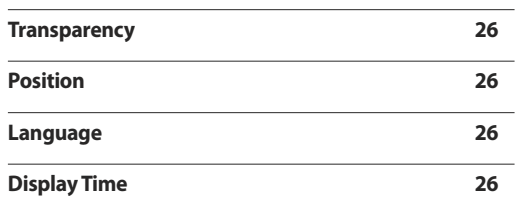

# **Inhoudsopgave**

<u> 1989 - Johann Barnett, mars et al. 1989 - Anna ann an t-Anna ann an t-Anna ann an t-Anna ann an t-Anna ann an</u>

## [Instellen en resetten](#page-26-0)

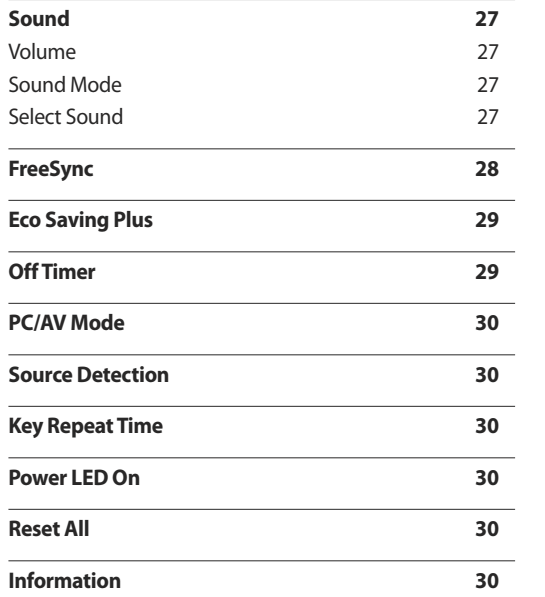

### [De software installeren](#page-30-0)

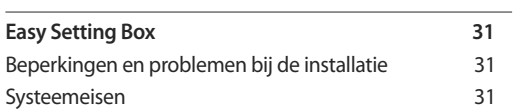

## [Problemen oplossen](#page-31-0)

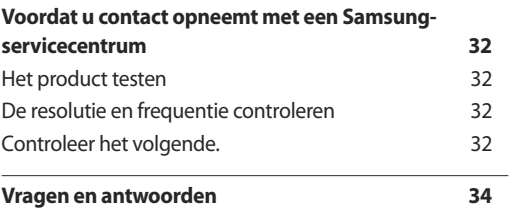

### [Specificaties](#page-34-0)

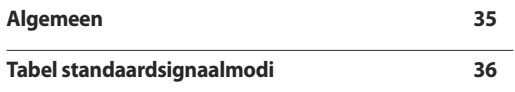

### [Bijlage](#page-37-0)

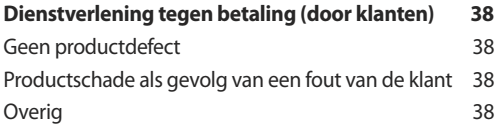

# <span id="page-3-0"></span>**Voordat u het product in gebruik neemt Hoofdstuk 01**

# **Installatieruimte**

Zorg voor een beetje ruimte rond het product voor de ventilatie. Wanneer de interne temperatuur oploopt, kan er brand of schade aan het product ontstaan. Houdt bij het installeren van het product minimaal een ruimte aan zoals hieronder wordt weergegeven.

― De buitenkant kan afwijken, afhankelijk van het product.

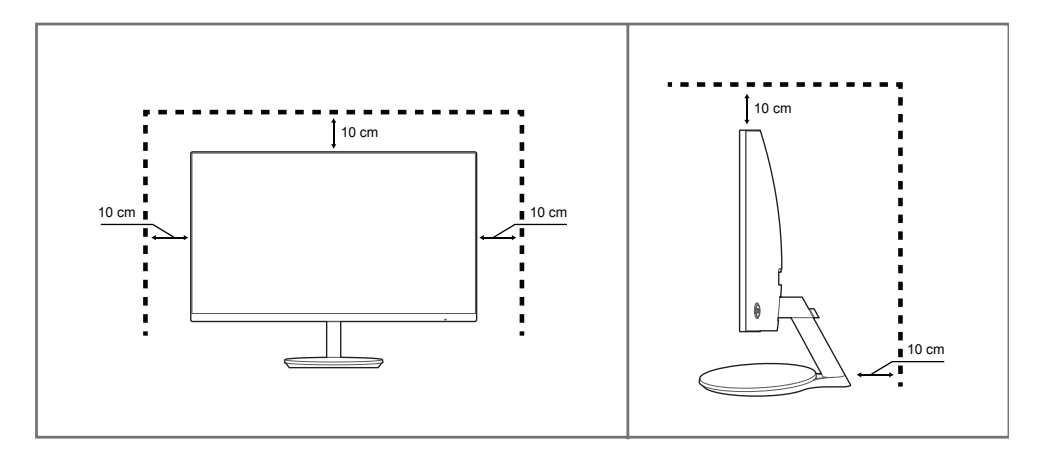

## **Voorzorgsmaatregelen voor bewaring**

Op het oppervlak van hoogglansmodellen kunnen witte vlekken ontstaan als in de buurt een ultrasone luchtbevochtiger wordt gebruikt.

- ― Neem contact op met het dichtstbijzijnde servicecentrum van Samsung als het product binnenin moet worden gereinigd (niet gratis).
- Druk niet op het scherm van de monitor met handen of andere voorwerpen. Het risico bestaat dat u het scherm beschadigt.

# **Veiligheidsvoorzorgen**

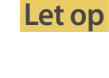

### **Let op GEVAAR VOOR ELEKTRISCHE SCHOK - NIET OPENEN**

Let op : OM DE KANS OP EEN ELEKTRISCHE SCHOK TE VERKLEINEN MAG U HET PANEEL NIET VERWIJDEREN. (OF DE ACHTERZIJDE) BEVAT GEEN ONDERDELEN DIE U ZELF KUNT REPAREREN.

LAAT REPARATIE EN ONDERHOUD OVER AAN GEKWALIFICEERD PERSONEEL.

Dit symbool wil zeggen dat er hoogspanning aanwezig is binnenin.

Het is gevaarlijk om onderdelen binnen in het product aan te raken.

Dit symbool wil zeggen dat er belangrijke documentatie over de bediening en het onderhoud van dit product bestaat.

## **Symbolen**

**Waarschuwing** Als de aanwijzingen niet worden opgevolgd, kan dit ernstig letsel of de dood tot gevolg hebben.

**Let op** Als de aanwijzingen niet worden opgevolgd, kan dit lichamelijk letsel of schade

aan eigendommen tot gevolg hebben.

## <span id="page-4-0"></span>**Reiniging**

― Wees voorzichtig bij het reinigen. De behuizing en het scherm van geavanceerde LCD-panelen zijn gevoelig voor krassen.

 $^-$ Ga bij het reinigen als volgt te werk.

- 1 Zet het product en de computer uit.
- 2 Trek het netsnoer uit het product.

― Pak het netsnoer vast aan de stekker en kom niet met natte handen aan de kabel. Anders kan een elektrische schok worden veroorzaakt.

- 3 Veeg de monitor af met een schone, zachte, droge doek.
	- Gebruik op het beeldscherm geen reinigingsmiddelen die alcohol, oplosmiddelen of middelen die de oppervlaktespanning verlagen, bevatten.
	- Spuit geen water of reinigingsmiddel rechtstreeks op het product.
- 4 Maak een zachte en droge doek nat met water en wring de doek goed uit, voordat u daarmee de behuizing van het product reinigt.
- 5 Sluit het netsnoer weer op het product aan wanneer u klaar bent met reinigen.
- 6 Zet het product en de computer aan.

## **Elektriciteit en veiligheid**

### **Waarschuwing**

- Gebruik geen beschadigd netsnoer of beschadigde stekker en gebruik geen loszittend stopcontact.
- Sluit niet meerdere producten aan op één stopcontact.
- Kom niet met natte handen aan de stekker.
- Steek de stekker helemaal in het stopcontact (moet goed vastzitten).
- Steek de stekker in een geaard stopcontact (alleen voor apparaten met isolatie van type 1).
- Buig het netsnoer niet te sterk en trek nooit te hard aan het snoer. Let erop dat het netsnoer niet onder een zwaar voorwerp komt.
- Houd het netsnoer en product uit de buurt van warmtebronnen.
- Verwijder stof van de pennen van de stekker of het stopcontact met een droge doek.

**Let op**

- Trek de stekker niet uit het stopcontact wanneer het product in gebruik is.
- Gebruik alleen het netsnoer dat Samsung met uw product heeft meegeleverd. Gebruik het netsnoer niet voor andere producten.
- Houd voldoende ruimte vrij rond het stopcontact waarop het netsnoer is aangesloten.
- Bij problemen moet u de stekker gemakkelijk uit het stopcontact kunnen trekken om de stroom naar het product volledig uit te schakelen.
- Trek het netsnoer altijd aan de stekker uit het stopcontact.

## <span id="page-5-0"></span>**Installatie**

### **Waarschuwing**

- Zet geen kaarsen, insectenwerende middelen of sigaretten boven op het product. Plaats het product niet in de buurt van een warmtebron.
- Plaats het product niet in een slecht geventileerde ruimte, zoals een (boeken)kast.
- Houd tussen het product en de muur een afstand van minimaal 10 cm aan voor ventilatie.
- Houd de plastic verpakking buiten bereik van kinderen.
	- Kinderen kunnen stikken.
- Plaats het product niet op een instabiele of trillende ondergrond (bijvoorbeeld een plank die niet goed vastzit of een tafel die niet goed recht staat).
	- Het product kan omvallen, schade oplopen en/of letsel veroorzaken.
	- Wanneer het product wordt gebruikt in een ruimte met erg veel trillingen, kan het product schade oplopen of brand veroorzaken.
- Plaats het product niet in een voertuig of op een locatie waar het blootstaat aan stof, vocht (waterdruppels bijvoorbeeld), olie of rook.
- Stel het product niet bloot aan direct zonlicht, warmte of warme voorwerpen, zoals een kachel.
	- De levensduur van het product kan korter worden of er kan brand ontstaan.
- Zorg ervoor dat jonge kinderen niet bij het product kunnen.
	- Het product kan omvallen en letsel veroorzaken bij kinderen.
- Olie die als voedingsproduct wordt gebruikt, sojaolie bijvoorbeeld, kan het product beschadigen of vervormen. Installeer het project niet in een keuken of in de buurt van een aanrecht.

### **Let op**

- Laat het product niet vallen wanneer u het verplaatst.
- Leg het product niet op de voorkant.
- Zorg er bij plaatsing van het product in een kast of op een plank voor dat de onderrand van de voorkant van het product niet uitsteekt.
	- Het product kan omvallen, schade oplopen en/of letsel veroorzaken.
	- Plaats het product alleen in een kast of op een plank van het juiste formaat.
- Zet het product voorzichtig neer.
	- Het product kan defect raken of er kan lichamelijk letsel ontstaan.
- Als u het product op een ongebruikelijke plek plaatst (blootgesteld aan veel fijne stofdeeltjes, chemische stoffen, extreme temperaturen, veel vocht of een plek waar het product lange tijd achter elkaar continu in gebruik is), kan dit ernstige gevolgen hebben voor de prestaties.
	- Neem contact op met een Samsung-servicecentrum als u het product op een dergelijke plek wilt plaatsen.

## <span id="page-6-0"></span>**Bediening**

### **Waarschuwing**

- In het product komt hoogspanning voor. Haal het product niet uit elkaar en repareer of wijzig het product niet zelf.
	- Neem voor reparatie contact op met een Samsung-servicecentrum.
- Als u het product wilt verplaatsen, moet u eerst alle kabels, waaronder de voedingskabel, van het product losmaken.
- Als het product vreemde geluiden, een brandgeur of rook produceert, moet u onmiddellijk de stekker uit het stopcontact trekken en contact opnemen met een Samsung-servicecentrum.
- Zorg ervoor dat kinderen het product niet als klimrek kunnen gebruiken.
	- Kinderen kunnen ernstig letsel oplopen.
- Als u het product laat vallen of als de behuizing beschadigd raakt, moet u het product uitzetten en het netsnoer losmaken. Neem vervolgens contact op met een Samsung-servicecentrum.
	- Langdurig gebruik kan leiden tot brand of een elektrische schok.
- Leg geen zware voorwerpen of voorwerpen die de aandacht trekken van kinderen, zoals speelgoed of snoep, boven op het product.
	- Het product of de zware voorwerpen kunnen vallen wanneer kinderen dat speelgoed of snoep proberen te pakken, met mogelijk ernstig letsel tot gevolg.
- Zet bij onweer het product uit en trek de stekker uit het stopcontact.
- Laat geen voorwerpen op het product vallen en stoot niet tegen het product.
- Verplaats het product niet door aan het netsnoer of ander kabels te trekken.
- Raak het product of de stekker niet aan als er een gaslek is. Laat de ruimte onmiddellijk goed luchten.
- Verplaats het product niet en til het niet op door aan het netsnoer of andere kabels te trekken.
- Gebruik en bewaar geen brandbare sprays of ontvlambare stoffen in de buurt van het product.
- Zorg ervoor dat de ventilatieopeningen niet worden geblokkeerd door een tafelkleed of gordijn.
	- Een te hoge binnentemperatuur kan brand veroorzaken.
- Steek geen metalen voorwerpen (een mes, muntstuk of haarspeld bijvoorbeeld) of ontvlambare voorwerpen (papier, lucifers en dergelijke) in het product (via de ventilatieopeningen of in- en uitgangen en dergelijke).
	- Zet het product uit en maak het netsnoer los als er water of vreemde substanties in het product komen. Neem vervolgens contact op met een Samsung-servicecentrum.
- Zet geen voorwerpen met een vloeistof erin, zoals een vaas, bloempot of fles, boven op het product.
	- Zet het product uit en maak het netsnoer los als er water of vreemde substanties in het product komen. Neem vervolgens contact op met een Samsung-servicecentrum.

### **Let op**

- Wanneer er langere tijd een statisch beeld op het scherm wordt weergegeven, kan het beeld op het scherm inbranden of kunnen er pixels beschadigd raken.
	- Activeer de energiespaarstand of gebruik een schermbeveiliging met een bewegend beeld als u het product gedurende langere tijd niet gebruikt.
- Trek de stekker uit het stopcontact als u van plan bent het product lang niet te gebruiken (tijdens een vakantie bijvoorbeeld).
	- Een teveel aan stof kan in combinatie met warmte een elektrische schok of een stroomlek veroorzaken.
- Gebruik het product op de aanbevolen resolutie en frequentie.
	- Uw ogen kunnen vermoeid raken.
- Plaats geen gelijkstroomadapters bij elkaar.
- Verwijder de plastic verpakking van de gelijkstroomadapter voordat u de adapter in gebruik neemt.
- Laat geen water in of op de gelijkstroomadapter komen.
	- Dit zou een elektrische schok of brand kunnen veroorzaken.
	- Gebruik het product niet buitenshuis, waar het kan worden blootgesteld aan regen of sneeuw.
	- Zorg er bij het dweilen van de vloer voor dat de gelijkstroomadapter niet nat wordt.
- Plaats de gelijkstroomadapter niet in de buurt van de verwarming.
	- Anders kan er brand ontstaan.
- Bewaar de gelijkstroomadapter in een goed geventileerde ruimte.
- Als u de stroomadapter laat hangen met de netsnoeraansluiting omhoog, kan er water of een andere stof in binnendringen. Dit kan leiden tot storingen van de adapter.
	- Leg de stroomadapter plat neer op een tafel of de vloer.
- Houd het product niet op zijn kop en verplaats het product niet aan de voet alleen.
	- Het product kan omvallen, schade oplopen en/of letsel veroorzaken.
- Te lang van te dichtbij naar het scherm kijken kan slecht zijn voor de ogen.
- Gebruik geen luchtbevochtiger of waterkoker in de buurt van het product.
- Laat uw ogen minstens vijf minuten rusten na elk uur dat u de monitor hebt gebruikt.
- Het product wordt na verloop van tijd warm. Raak het beeldscherm niet aan wanneer het product al geruime tijd is ingeschakeld.
- Houd kleine onderdelen buiten bereik van kinderen.
- Wees voorzichtig bij het aanpassen van de hoek of hoogte van het product.
	- U kunt uw handen of vingers knellen en u pijn doen.
	- Als u het product te scheef zet, kan het vallen en letsel veroorzaken.
- Zet geen zware voorwerpen op het product.
	- Het product kan defect raken of er kan lichamelijk letsel ontstaan.
- Zet bij het gebruik van een koptelefoon het volume niet te hard.
	- Dit kan uw gehoor beschadigen.

# <span id="page-8-0"></span>**Voorbereidingen Hoofdstuk 02**

# **Onderdelen**

## **Configuratiescherm**

― De kleur en vorm van de onderdelen kan afwijken van de afbeelding. De specificaties kunnen zonder voorafgaande kennisgeving worden gewijzigd ter verbetering van de kwaliteit.

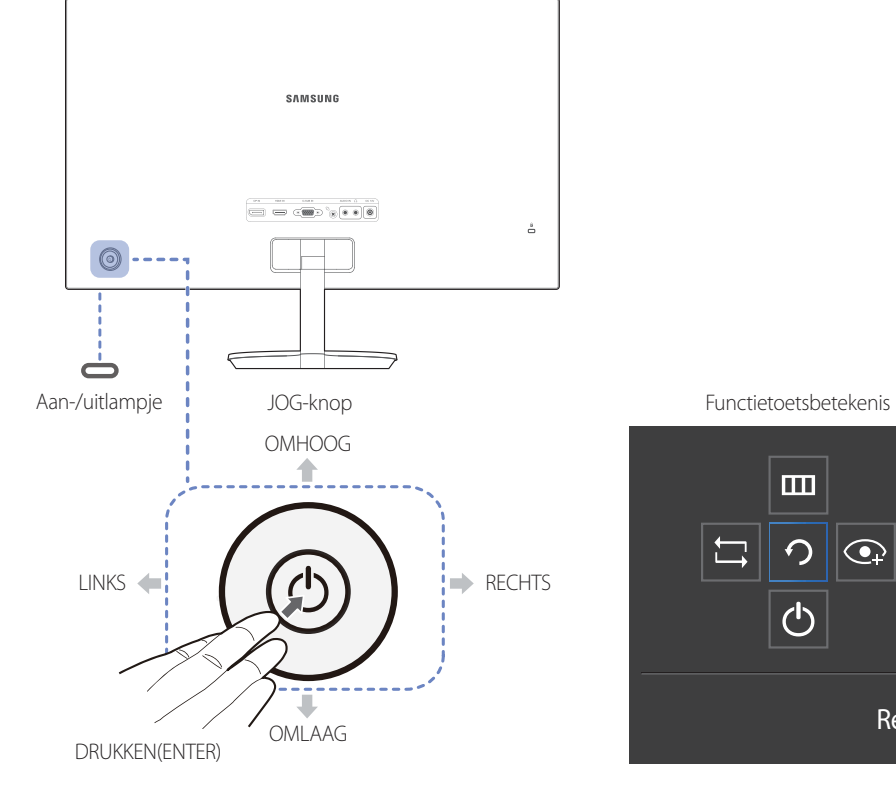

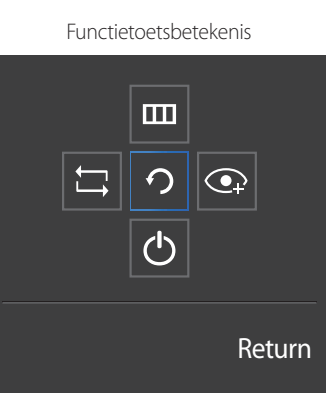

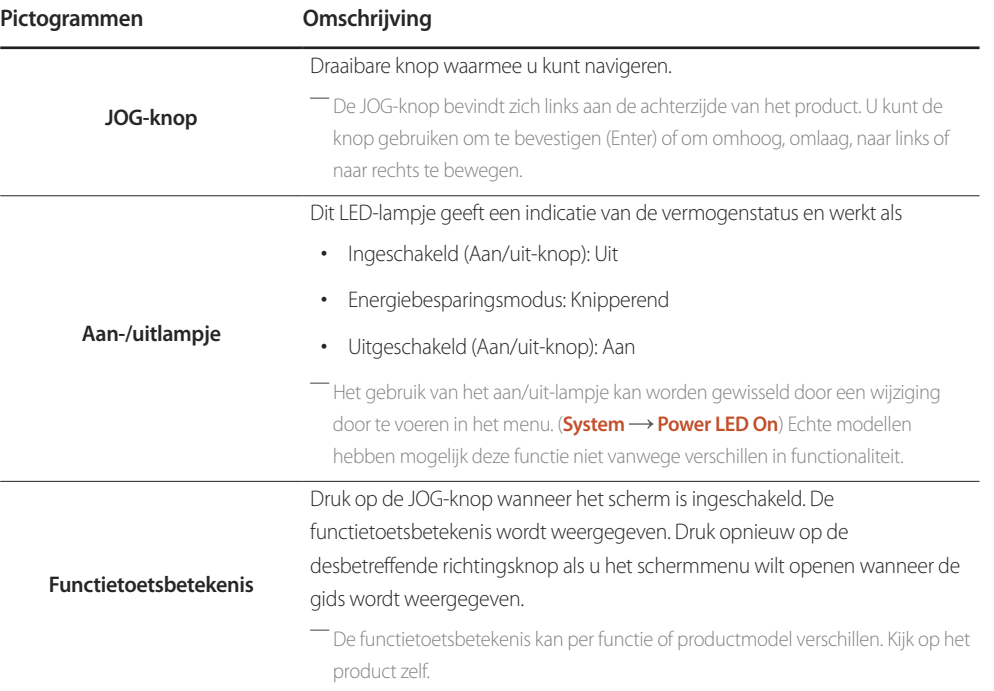

## <span id="page-9-0"></span>**Directe-toetsbetekenis**

― Het hieronder getoonde scherm met sneltoetsen (OSD-menu/schermmenu) wordt alleen weergegeven wanneer het scherm wordt ingeschakeld, de computerresolutie wordt gewijzigd of een andere invoerbron wordt geselecteerd.

― De pagina met functieknoppen geeft weer of **Eye Saver Mode** is ingeschakeld.

- : **On**
- : **Off**

### **Analog** (modus)

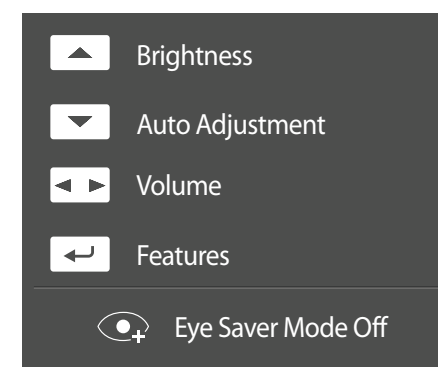

― **Analog**-modusoptie

- : **Brightness**, **Contrast**, **Sharpness** aanpassen.
- **Auto Adjustment**
- ― Als de resolutie wordt gewijzigd in Eigenschappen voor beeldscherm, wordt de functie **Auto Adjustment** ingeschakeld.
- ― Deze functie is alleen beschikbaar in de modus **Analog**.
- : **Volume**, **Mute** aanpassen.
- $\boxed{\leftarrow}$ : functietoetsbetekenis weergeven.

### **HDMI**, **DisplayPort** (modus)

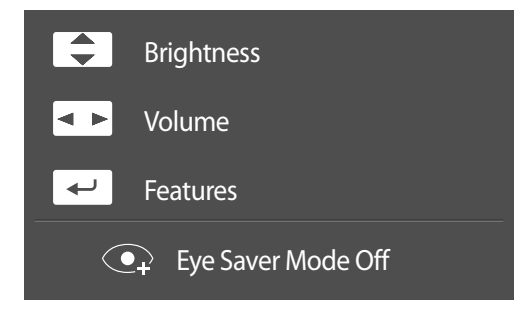

― **HDMI**, **DisplayPort**-modusoptie

- / : **Brightness**, **Contrast**, **Sharpness** aanpassen.
- : **Volume**, **Mute** aanpassen.
- $\Box$  functietoetsbetekenis weergeven.

## <span id="page-10-0"></span>**Functietoetsbetekenis**

― Druk op de JOG-knop om de betekenis van de functietoetsen weer te geven en naar het hoofdmenu te gaan of andere functies te gebruiken. U kunt dit verlaten door opnieuw op de JOG-knop te drukken.

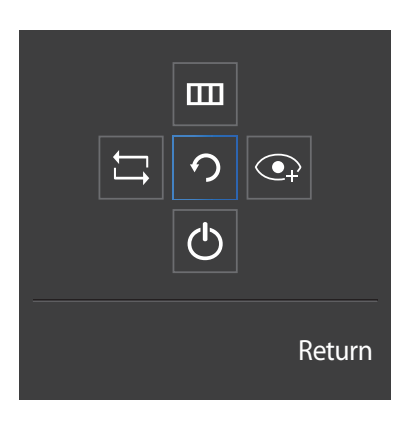

OMHOOG/OMLAAG/LINKS/RECHTS: hiermee gaat u naar het gewenste item. Wanneer de focus wordt verplaatst, wordt een beschrijving van het item weergegeven. DRUKKEN(ENTER): het geselecteerde item wordt toegepast.

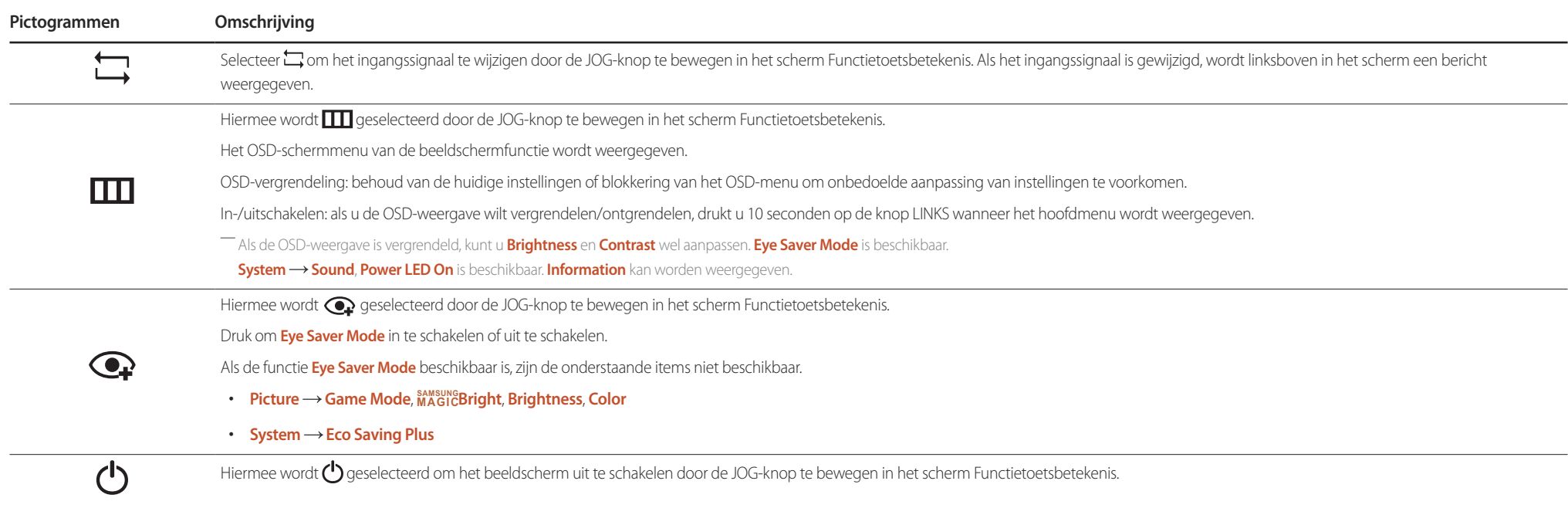

― Op echte modellen kunnen de opties van de functietoetsbetekenis afwijken vanwege verschillen in functionaliteit.

Wanneer niets op het beeldscherm wordt weergegeven (bijvoorbeeld in de energiebesparende modus of nietsignaalmodus), kunnen 2 directe toetsen voor bron- en vermogenbeheer worden gebruikt, zoals hieronder wordt aangegeven.

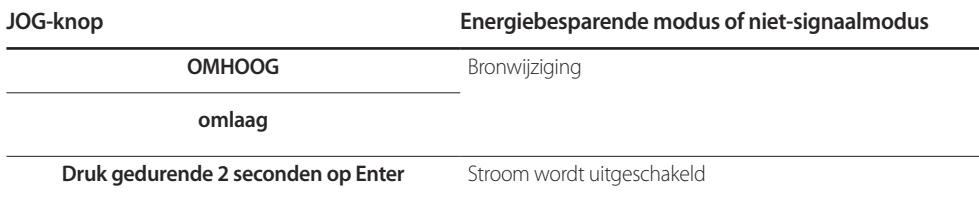

Wanneer het hoofdmenu wordt weergegeven op het beeldscherm, kan de JOG-knop worden gebruikt als volgt.

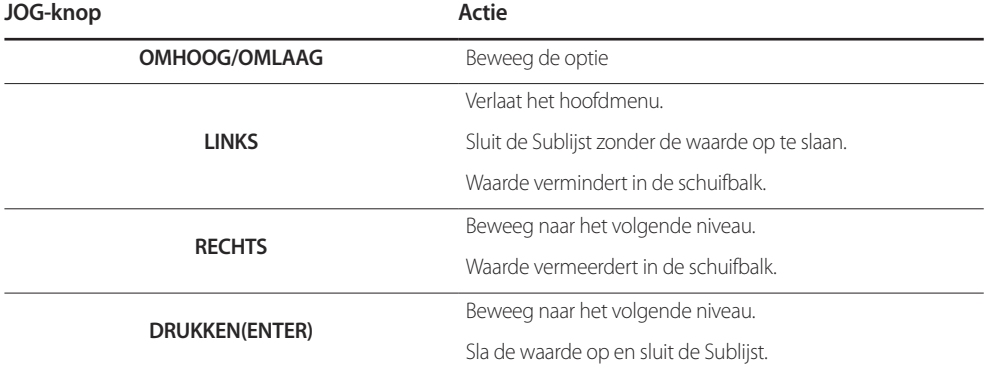

## <span id="page-12-0"></span>**De instellingen Brightness, Contrast en Sharpness wijzigen**

U kunt **Brightness**, **Contrast** en **Sharpness** aanpassen door de JOG-knop omhoog of omlaag te bewegen als er geen OSD-menu wordt weergegeven.

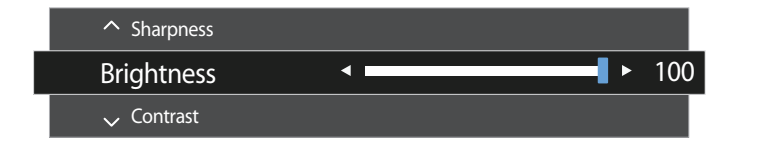

― De weergegeven afbeelding kan verschillen van het model.

#### **Brightness**

― Dit menu is niet beschikbaar wanneer **SAMSUNG MAGICBright** op **Dynamic Contrast** staat.

― Dit menu is niet beschikbaar wanneer **Eco Saving Plus** is ingeschakeld.

― Dit menu is niet beschikbaar wanneer **Eye Saver Mode** is ingeschakeld.

### **Contrast**

― Dit menu is niet beschikbaar wanneer **SAMSUNG MAGICBright** op **Cinema** of **Dynamic Contrast** staat.

― Dit menu is niet beschikbaar wanneer **Game Mode** is ingeschakeld.

### **Sharpness**

― Dit menu is niet beschikbaar wanneer **SAMSUNG MAGICBright** op **Cinema** of **Dynamic Contrast** staat.

― Dit menu is niet beschikbaar wanneer **SAMSUNG MAGICUpscale** op **Mode1** of **Mode2** staat.

― Dit menu is niet beschikbaar wanneer **Game Mode** is ingeschakeld.

## **De instelling Volume wijzigen**

U kunt **Volume** aanpassen door de JOG-knop naar links of rechts te bewegen als er geen OSD-menu wordt weergegeven.

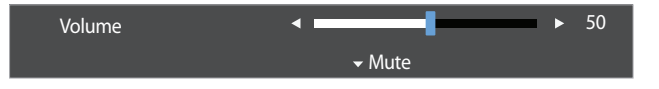

― De weergegeven afbeelding kan verschillen van het model.

― Als de audiokwaliteit van een aangesloten ingangsapparaat laag is, kan het voorkomen dat de Auto Mute-functie op het product het geluid dempt of een verhakkeld geluid veroorzaakt wanneer u een hoofdtelefoon of luidsprekers gebruikt. Zet het ingaand geluid voor het ingangsapparaat op minstens 20% en regel het geluid met de volumeregelaar (JOG-knop LINKS/RECHTS) op het product.

― Wat is Auto Mute?

De functie dempt het geluid om het geluidseffect te verbeteren wanneer sprake is van geluidsruis of bij een zwak ingangssignaal, meestal als gevolg van een probleem met het volume van een ingangsapparaat.

― Als u de functie **Mute** wilt activeren, gaat u naar het scherm **Volume** en beweegt u de focus omlaag met de JOG-knop. Als u de functie **Mute** wilt uitschakelen, gaat u naar het scherm **Volume** en verhoogt of verlaagt u **Volume**.

## <span id="page-13-0"></span>**Achterkant**

**SAMSUN** D-SUB IN AUDIO IN  $\bigcap$  DC 14V DP IN HDMI IN  $\overline{\mathbf{w}} = \overline{\mathbf{w}} \mathbf{w} \cdot \overline{\mathbf{w}} \mathbf{w} \mathbf{w}$  $\begin{picture}(20,20) \put(0,0){\line(1,0){10}} \put(15,0){\line(1,0){10}} \put(15,0){\line(1,0){10}} \put(15,0){\line(1,0){10}} \put(15,0){\line(1,0){10}} \put(15,0){\line(1,0){10}} \put(15,0){\line(1,0){10}} \put(15,0){\line(1,0){10}} \put(15,0){\line(1,0){10}} \put(15,0){\line(1,0){10}} \put(15,0){\line(1,0){10}} \put(15,0){\line(1$  $\bullet$  $\odot$  $\stackrel{*}{\ominus}$  $\overline{(\overline{\phantom{a}})}$  $\circ$   $\circ$  $\Box$  $\odot$ n an

― De kleur en vorm van de onderdelen kan afwijken van de afbeelding. De specificaties kunnen zonder voorafgaande

kennisgeving worden gewijzigd ter verbetering van de kwaliteit.

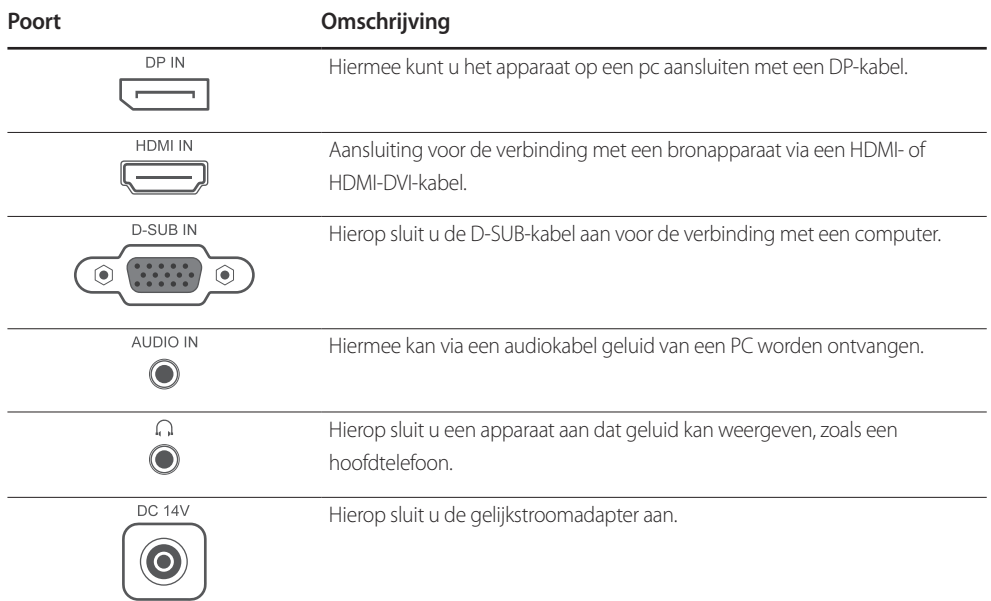

## **De kanteling van het product aanpassen**

― De kleur en vorm van de onderdelen kan afwijken van de afbeelding. De specificaties kunnen zonder voorafgaande kennisgeving worden gewijzigd ter verbetering van de kwaliteit.

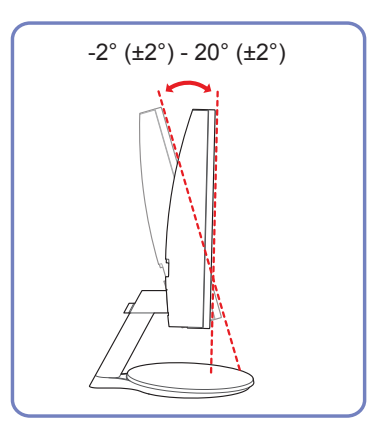

• U kunt de kanteling van het product aanpassen.

• Houd het product vast aan de onderkant en pas de kantelhoek voorzichtig aan.

## <span id="page-14-0"></span>**Antidiefstalslot**

― Dankzij het antidiefstalslot kunt u het product veilig gebruiken, zelfs in openbare ruimten.

― De vorm van het slot en de vergendelingsmethode zijn afhankelijk van de fabrikant. Raadpleeg de gebruikershandleiding bij het antidiefstalslot voor meer informatie.

### **Een antidiefstalapparaat vergrendelen:**

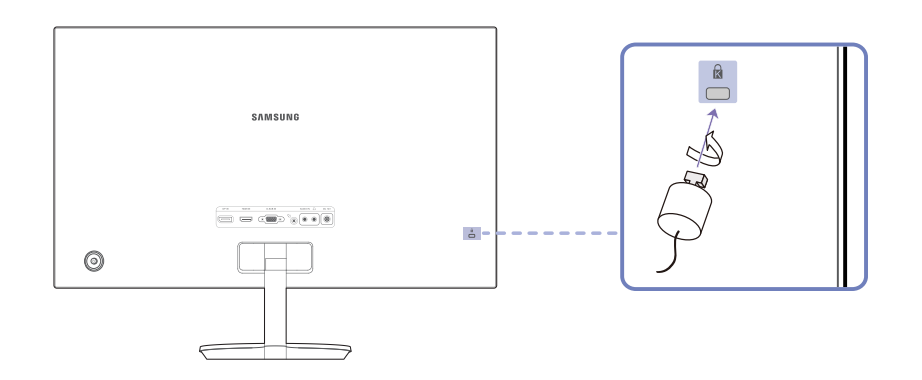

- 1 Bevestig de kabel van uw antidiefstalslot aan een zwaar object, bijvoorbeeld een bureau.
- 2 Steek een uiteinde van de kabel door de lus aan het andere eind.
- 3 Plaats het vergrendelingsapparaat in het antidiefstalslot aan de achterzijde van het product.
- 4 Sluit het slot.
	- Een antidiefstalslot kan afzonderlijk worden aangeschaft.
	- Raadpleeg de gebruikershandleiding bij het antidiefstalslot voor meer informatie.
	- Antidiefstalsloten zijn verkrijgbaar bij elektronicazaken of online.

## **Voorzorgsmaatregelen voor het verplaatsen van de monitor**

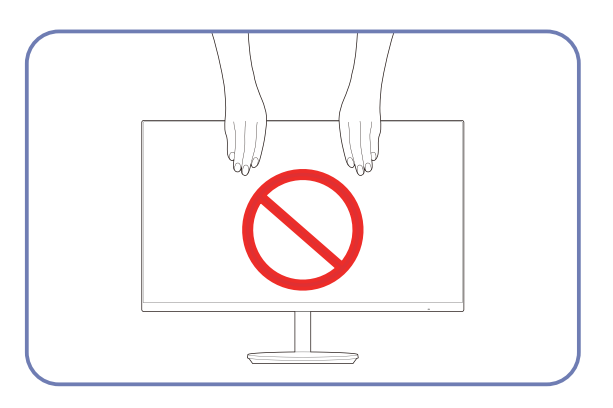

- Oefen geen rechtstreekse druk uit op het scherm.
- Houd het scherm niet vast wanneer u de monitor verplaatst.

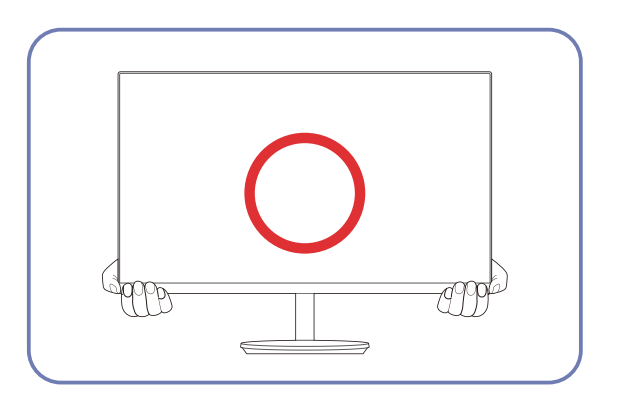

• Houd het onderste deel van de monitor vast wanneer u hem verplaatst.

## <span id="page-15-0"></span>**Installatie**

## **De standaard bevestigen**

― Voordat u het product gaat monteren, plaatst u het product op een plat en stabiel oppervlak met het scherm naar beneden.

A: Er zit een kromming in het product. Wanneer u het product op een vlakke ondergrond legt en er vervolgens druk op uitoefent, kunt u het product beschadigen. Oefen geen druk op het product uit wanneer het op de grond lig onderen).

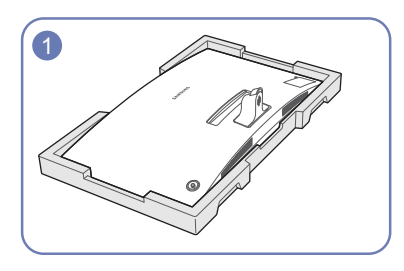

Plaats het beschermende piepschuim (kussen) dat in de doos is meegeleverd op de vloer en leg het product met de voorkant naar onderen op het piepschuim, zoals weergegeven in de afbeelding.

― Zorg ervoor dat het piepschuim (kussen) gebruikt dat met de monitor is meegeleverd.

Wanneer u de monitor vasthoudt, duwt u op de achterkant van de voet in de richting van de pijl, zoals afgebeeld.

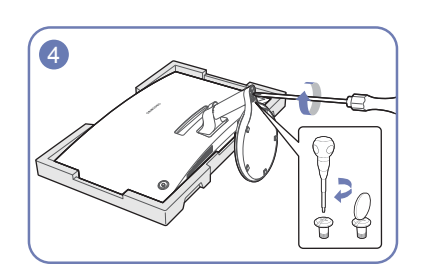

Bevestig de voetbasis aan de achterkant van de voet en bevestig vervolgens de twee schroeven op de basis om deze goed vast te maken.

### **- Let op**

Houd het product niet ondersteboven aan alleen de standaard.

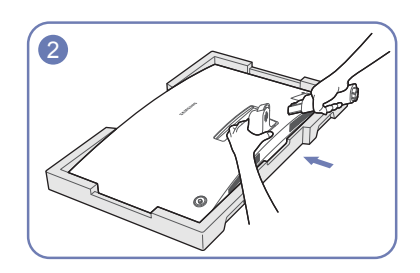

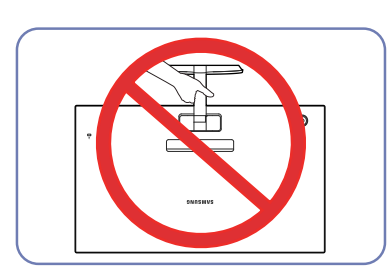

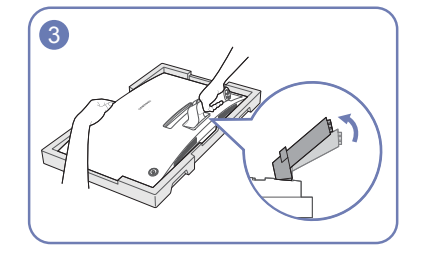

Wanneer u de monitor vasthoudt, tilt u de achterkant van de voet in de richting van de pijl en stelt u hem af, zoals afgebeeld.

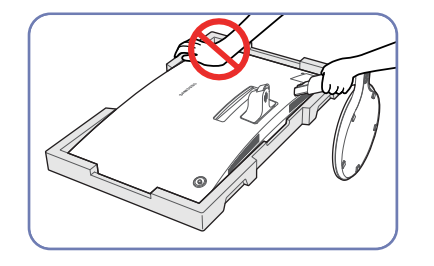

### **- Let op**

Duw de monitor niet omlaag. Het risico bestaat dat u de monitor beschadigt.

## <span id="page-16-0"></span>**De voet verwijderen**

― Voordat u het product gaat monteren, plaatst u het product op een plat en stabiel oppervlak met het scherm naar beneden.

A: Er zit een kromming in het product. Wanneer u het product op een vlakke ondergrond legt en er vervolgens druk op uitoefent, kunt u het product beschadigen. Oefen geen druk op het product uit wanneer het op de grond lig onderen).

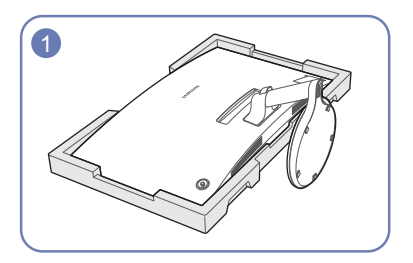

Plaats het beschermende piepschuim (kussen) dat in de doos is meegeleverd op de vloer en leg het product met de voorkant naar onderen op het piepschuim, zoals weergegeven in de afbeelding.

― Zorg ervoor dat het piepschuim (kussen) gebruikt dat met de monitor is meegeleverd.

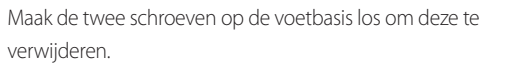

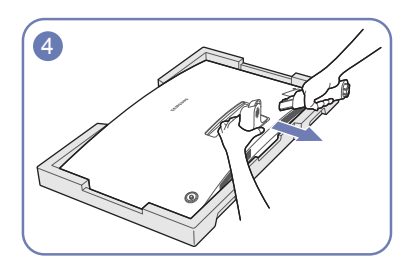

Wanneer u de monitor vasthoudt, trekt u aan de achterkant van de voet in de richting van de pijl om deze te verwijderen, zoals afgebeeld.

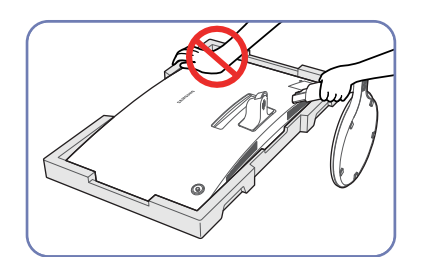

**- Let op**

Duw de monitor niet omlaag. Het risico bestaat dat u de monitor beschadigt.

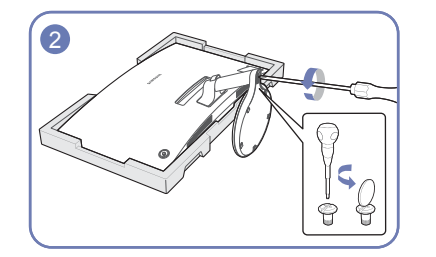

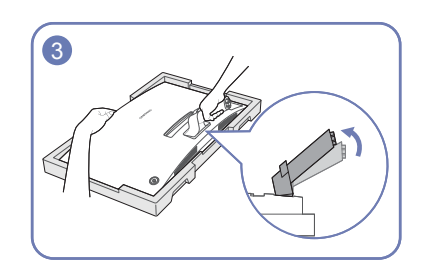

Wanneer u de monitor vasthoudt, tilt u de achterkant van de voet in de richting van de pijl en stelt u hem af, zoals afgebeeld.

# <span id="page-17-0"></span>**Een bronapparaat aansluiten en gebruiken Hoofdstuk 03**

# **Controlepunten voordat u een apparaat aansluit**

― Lees de gebruikershandleiding die bij het bronapparaat is geleverd voordat u het apparaat aansluit. Het aantal poorten en de locatie van de poorten kan op bronapparaten kan per apparaat verschillen.

- ― Sluit de voedingskabel pas aan wanneer alle andere kabels zijn aangesloten. Sluit eerst een bronapparaat aan voordat u de voedingskabel aansluit.
- Wanneer u het netsnoer aansluit tijden het aansluiten, kan het product beschadigd raken.
- ― Controleer het type poorten aan de achterzijde van het product dat u wilt aansluiten.

# **Een computer aansluiten en gebruiken**

### Selecteer een verbindingsmethode die geschikt is voor uw computer.

― De aansluitingen kunnen per product verschillen.

― De aanwezige poorten kunnen afwijken, afhankelijk van het product.

## **Aansluiten met de D-SUB-kabel (analoog type)**

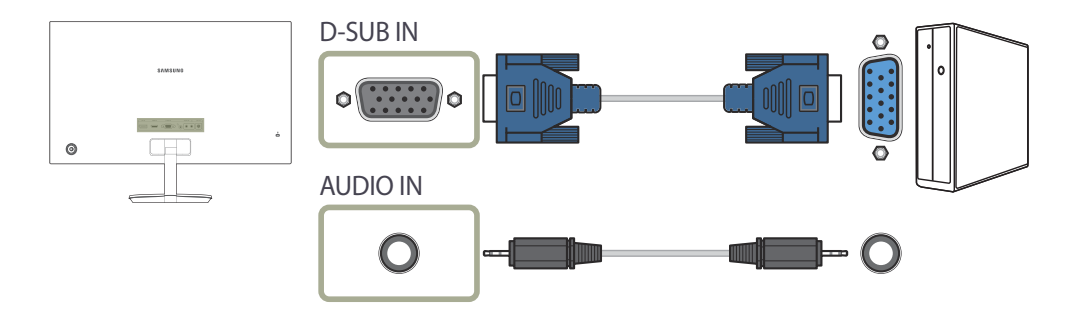

## <span id="page-18-0"></span>**Aansluiten met een HDMI-kabel**

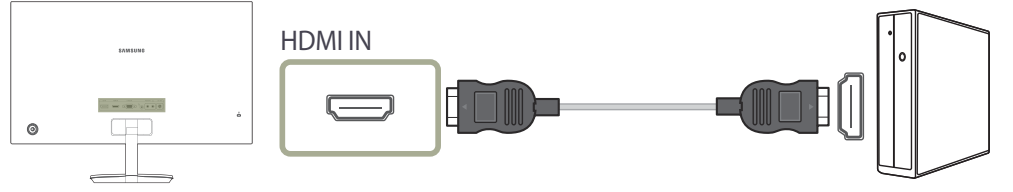

## **Aansluiten met een DP-kabel**

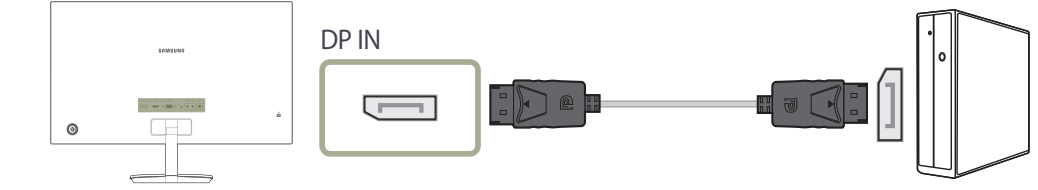

― Een DP-kabel van minder dan 1,5 m lang wordt aanbevolen. Gebruik van een kabel die langer is dan 1,5 m kan de beeldkwaliteit beïnvloeden.

## **Aansluiten met een HDMI-DVI-kabel**

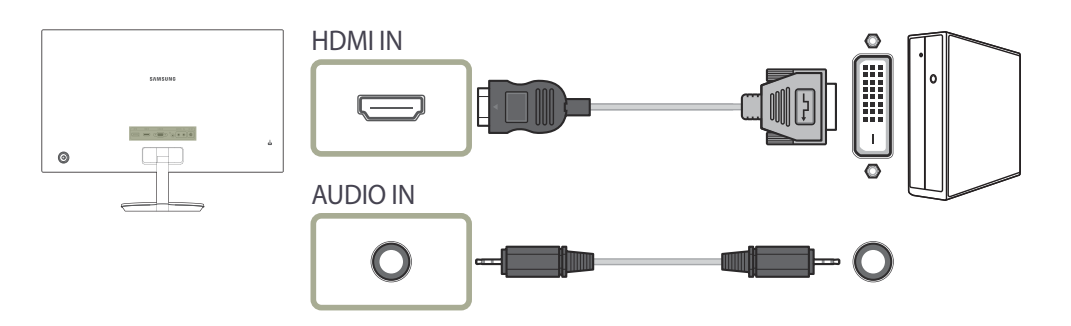

― De audiofunctie wordt niet ondersteund als het bronapparaat met de HDMI-DVI-kabel is aangesloten.

## **Aansluiten op hoofdtelefoon**

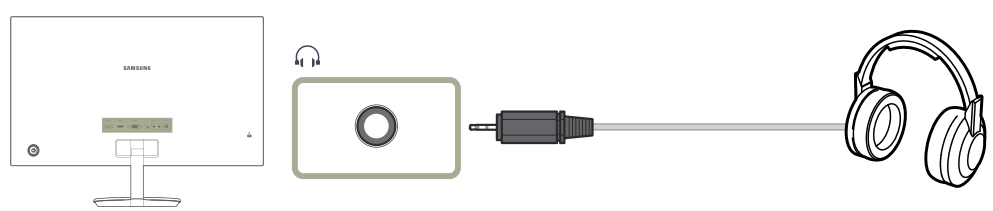

― Gebruik een hoofdtelefoon wanneer u geluid activeert met een D-SUB + AUDIO-, HDMI-HDMI- of DP-kabel.

## <span id="page-19-0"></span>**De voedingskabel aansluiten**

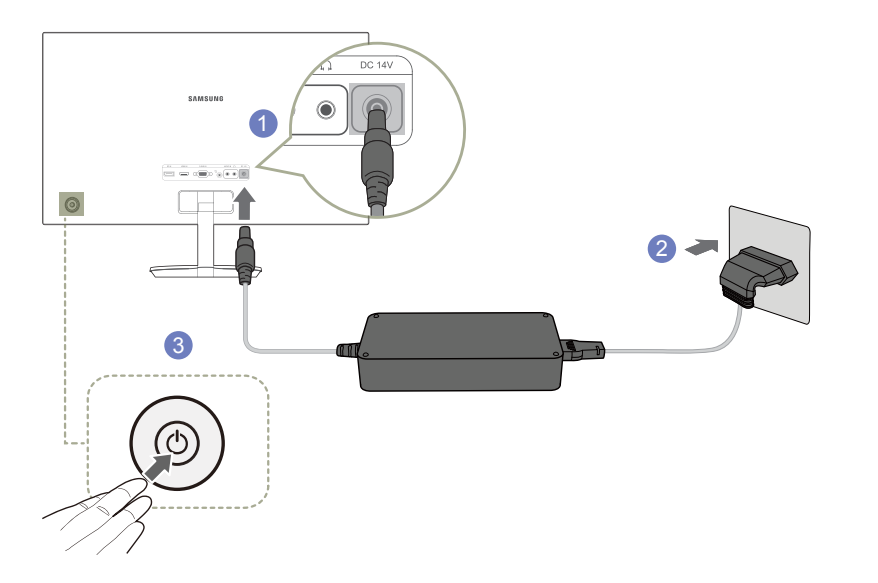

- 1 Sluit de voedingskabel aan op de gelijkstroomadapter. Steek vervolgens de gelijkstroomadapter in de **DC 14V**-poort aan de achterkant van het product.
- 2 Steek vervolgens de voedingskabel in het stopcontact.
- 3 Druk op de JOG-knop op de achterzijde van de monitor om deze in te schakelen.
- ― De invoerspanning wordt automatisch omgeschakeld.

# **De juiste houding bij het gebruik van het product**

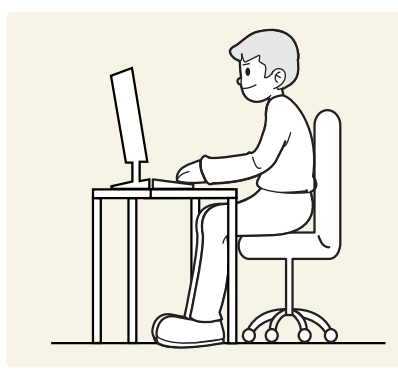

Gebruik het product in de juiste houding:

- Houd uw rug recht.
- Pas de hoek van het product zo aan dat er geen licht op het scherm wordt gereflecteerd.
- Houd uw onderarmen in een rechte hoek ten opzichte van uw bovenarmen en houd uw polsen recht.
- Houd uw ellebogen in een rechte hoek.
- Pas de hoogte van het product aan, zodat u uw knieën in een hoek van minstens 90 graden gebogen kunt houden, met uw hielen plat op de grond en uw armen lager dan uw hart.

# <span id="page-20-0"></span>**Het stuurprogramma installeren**

― U kunt de optimale resolutie en frequentie voor dit product instellen door de bijbehorende stuurprogramma's voor dit product te installeren.

― U kunt de meest recente versie van het stuurprogramma voor het product downloaden van de website van Samsung Electronics op http://www.samsung.com.

# **Optimale resolutie instellen**

Als u het product voor de eerste keer na aanschaf aanzet, wordt een bericht over het instellen van de optimale resolutie weergegeven.

Selecteer een taal op het product en zet de resolutie op de pc op de optimale instelling.

― Als u niet de optimale resolutie selecteert, wordt het bericht gedurende een bepaalde tijd maximaal driemaal weergegeven, ook als u het product uit- en weer aanzet.

― De optimale resolutie kan ook worden geselecteerd in het **Configuratiescherm** op uw computer.

# <span id="page-21-0"></span>**Het scherm instellen Hoofdstuk 04**

Configureer de scherminstellingen, zoals de helderheid. Van elke functie wordt een gedetailleerde beschrijving gegeven. Zie uw product voor details.

# **SAMSUNG MAGIC Bright**

Dit menu maakt een optimale beeldkwaliteit mogelijk voor de omgeving waarin het product wordt gebruikt.

― Dit menu is niet beschikbaar wanneer **Eco Saving Plus** is ingeschakeld.

― Dit menu is niet beschikbaar wanneer **Game Mode** is ingeschakeld.

― Dit menu is niet beschikbaar wanneer **Eye Saver Mode** is ingeschakeld.

U kunt de helderheid aanpassen aan uw voorkeuren.

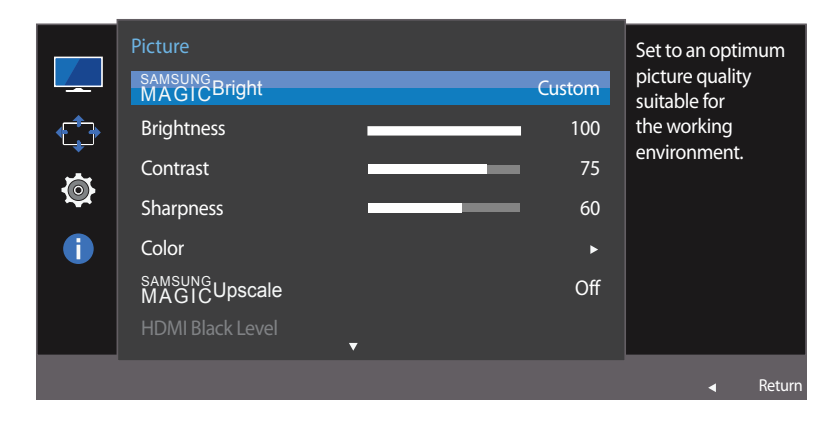

― De weergegeven afbeelding kan verschillen van het model.

### **In de modus PC**

- **Custom**: Pas het contrast en de helderheid naar wens aan.
- **Standard**: Hiermee krijgt u een beeldkwaliteit die geschikt is voor het bewerken van documenten of het gebruik van internet.
- **Cinema**: Hiermee worden de helderheid en scherpte aangepast voor een optimale weergave van video en dvd's.
- **Dynamic Contrast**: Hiermee krijgt u een evenwichtige helderheid door automatische aanpassing van het contrast.
- **Basic Color**: Dit model ondersteunt een fotochroom station. Wanneer u naar deze modus schakelt, wordt het kleurengebied aangepast om overeen te stemmen met het standaard kleurenbereik van sRGB.

### **In de modus AV**

Wanneer de externe invoer is aangesloten via HDMI/DP en de **PC/AV Mode** is ingesteld op **AV**, **SAMSUNG MAGICBright** heeft vier automatische beeldinstellingen (**Dynamic**, **Standard**, **Movie** en **Custom**) die op de fabriek zijn ingesteld. U kunt de modus **Dynamic**, **Standard**, **Movie** of **Custom** activeren. U kunt **Custom** selecteren om uw gepersonaliseerde beeldinstellingen automatisch opnieuw op te roepen.

- **Dynamic**: Selecteer deze modus om een scherper beeld te verkrijgen dan in de **Standard** modus.
- **Standard**: Selecteer deze modus ingeval de achtergrond licht is. Dit levert tevens een scherper beeld op.
- **Movie**: Selecteer deze modus ingeval de achtergrond donker is. Dit is energiebesparend en is prettiger voor de ogen.
- **Custom**: Selecteer deze modus als u het beeld aan eigen wens wilt aanpassen.

## <span id="page-22-0"></span>**Brightness**

Hiermee kunt u de algemene helderheid van het beeld aanpassen. (Bereik: 0~100)

Een hogere waarde resulteert in een helderder beeld.

- ― Dit menu is niet beschikbaar wanneer **SAMSUNG MAGICBright** op **Dynamic Contrast** staat.
- ― Dit menu is niet beschikbaar wanneer **Eco Saving Plus** is ingeschakeld.
- ― Dit menu is niet beschikbaar wanneer **Eye Saver Mode** is ingeschakeld.

# **Contrast**

Hiermee past u het contrast tussen de objecten en de achtergrond aan. (Bereik: 0~100)

Een hogere waarde resulteert in een groter contrast, zodat het object helderder wordt weergegeven.

― Deze optie is niet beschikbaar wanneer **SAMSUNG MAGICBright** op **Cinema** of **Dynamic Contrast** staat.

― Dit menu is niet beschikbaar wanneer **Game Mode** is ingeschakeld.

# **Sharpness**

Hiermee maakt u de randen van objecten scherper of vager. (Bereik: 0~100)

Een hogere waarde resulteert in scherpere contouren.

― Deze optie is niet beschikbaar wanneer **SAMSUNG MAGICBright** op **Cinema** of **Dynamic Contrast** staat.

― Dit menu is niet beschikbaar wanneer **SAMSUNG MAGICUpscale** op **Mode1** of **Mode2** staat.

― Dit menu is niet beschikbaar wanneer **Game Mode** is ingeschakeld.

# **Color**

Hiermee wijzigt u de tint van het scherm.

- ― Dit menu is niet beschikbaar wanneer **SAMSUNG MAGICBright** op **Cinema** of **Dynamic Contrast** staat.
- ― Dit menu is niet beschikbaar wanneer **Game Mode** is ingeschakeld.
- ― Dit menu is niet beschikbaar wanneer **Eye Saver Mode** is ingeschakeld.
- **Red**: hiermee kunt u de verzadiging van de kleur rood aanpassen. Hoe dichter bij 100, hoe groter de intensiteit van de kleur.
- **Green**: hiermee kunt u de verzadiging van de kleur groen aanpassen. Hoe dichter bij 100, hoe groter de intensiteit van de kleur.
- **Blue**: hiermee kunt u de verzadiging van de kleur blauw aanpassen. Hoe dichter bij 100, hoe groter de intensiteit van de kleur.
- **Color Tone**: Hiermee kunt u een tint selecteren die past bij de omstandigheden.
	- **Cool 2**: Hiermee stelt u een koelere kleurtemperatuur in dan **Cool 1**.
	- **Cool 1**: Hiermee stelt u een koelere kleurtemperatuur in dan **Normal**.
	- **Normal**: Hiermee krijgt u de standaardkleuren.
	- **Warm 1**: Hiermee stelt u een warmere kleurtemperatuur in dan **Normal**.
	- **Warm 2**: Hiermee stelt u een warmere kleurtemperatuur in dan **Warm 1**.
	- **Custom**: Hiermee past u de tint aan.

― Wanneer de externe invoer is aangesloten via HDMI/DP en de **PC/AV Mode** is ingesteld op **AV**, heeft **Color Tone** vier instellingen voor kleurtemperatuur (**Cool**, **Normal**, **Warm** en **Custom**).

- **Gamma**: hiermee kunt u het middenniveau van de luminantie aanpassen.
	- **Mode1** / **Mode2** / **Mode3**

# <span id="page-23-0"></span>**SAMSUNG MAGIC Upscale**

De functie **SAMSUNG MAGICUpscale** kan voor meer details en een grotere levendigheid in het beeld zorgen. Het resultaat van deze functie is duidelijker zichtbaar in beelden met een lage resolutie. ― Dit menu is niet beschikbaar wanneer **SAMSUNG MAGICBright** op **Cinema** of **Dynamic Contrast** staat.

― Dit menu is niet beschikbaar wanneer **Game Mode** is ingeschakeld.

• **Off** / **Mode1** / **Mode2**

― Vergeleken met **Mode1** is het effect van **Mode2** sterker.

# **HDMI Black Level**

Al er een dvd-speler of settopbox via HDMI is aangesloten op het product, kan dit ten koste gaan van de beeldkwaliteit (verslechtering van het contrast/de kleur, het zwartniveau enzovoort), afhankelijk van het aangesloten bronapparaat. In dat geval kunt u **HDMI Black Level** gebruik om de beeldkwaliteit aan te passen.

In dat geval kunt u de beeldkwaliteit corrigeren met de functie **HDMI Black Level**.

― Deze functie is alleen beschikbaar in de modus **HDMI**.

- **Normal**: Selecteer deze modus wanneer er geen verslechtering van de contrastverhouding optreedt.
- **Low**: Selecteer deze modus om het zwartniveau te reduceren en het witniveau te verhogen wanneer er geen verslechtering van de contrastverhouding optreedt.

― **HDMI Black Level** is mogelijk niet compatibel met bepaalde bronapparaten.

― De functie **HDMI Black Level** is alleen actief in bepaalde **AV**-resoluties, zoals 720P en 1080P.

# **Eye Saver Mode**

Hiermee krijgt u een optimale beeldkwaliteit die rustgevend is voor de ogen.

TÜV Rheinland 'Low Blue Light Content' is een certificering voor producten die voldoen aan de eisen voor minder blauw licht. Wanneer **Eye Saver Mode** is ingesteld op **On**, wordt de hoeveelheid blauw licht met een golflengte van ongeveer 400 nm verlaagd, wat een optimale beeldkwaliteit biedt waarbij de ogen zich kunnen ontspannen. Er is nu minder blauw licht dan bij gebruik van de standaardinstellingen. Dit is getest door TÜV Rheinland en gecertificeerd, aangezien voldaan is aan de norm voor 'Low Blue Light Content' van TÜV Rheinland.

# **Game Mode**

De productscherminstellingen configureren voor de spelmodus.

Gebruik deze functie wanneer u spellen speelt op een computer of wanneer een spelconsole, zoals een PlayStation™ of Xbox™, is aangesloten.

― Dit menu is niet beschikbaar wanneer **Eye Saver Mode** is ingeschakeld.

- ― Wanneer de monitor wordt uitgeschakeld, in de energiebesparingsmodus overgaat of van invoerbron wisselt, schakelt **Game Mode** naar **Off**, zelfs wanneer de instelling **On** is gekozen.
- ― Als u **Game Mode** te allen tijde ingeschakeld wilt houden, selecteert u **Always On**.

## **Response Time**

Hiermee vergroot u de responstijd, waardoor bewegende beelden levendiger en natuurlijker lijken.

― Wanneer u niet naar films kijkt, kunt u **Response Time** het beste op **Standard** of **Faster** zetten.

## <span id="page-24-0"></span>**Picture Size**

De beeldgrootte wijzigen.

### **In de modus PC**

- **Auto**: Hiermee wordt het beeld weergegeven met de beeldverhouding van de gebruikte bron.
- **Wide**: Hiermee wordt het beeld schermvullend weergegeven, ongeacht de beeldverhouding van de gebruikte bron.

### **In de modus AV**

- **4:3**: Hiermee wordt het beeld weergegeven met een beeldverhouding van 4:3. Geschikt voor video's en standaardmateriaal.
- **16:9**: Hiermee wordt het beeld weergegeven met een beeldverhouding van 16:9.
- **Screen Fit**: Hiermee wordt het beeld weergegeven met de oorspronkelijke beeldverhouding zonder dat er beeld wegvalt.
- ― De functie wordt mogelijk niet ondersteund, afhankelijk van de poorten die op het product aanwezig zijn.
- ― De schermgrootte kan worden gewijzigd wanneer aan de volgende voorwaarden is voldaan.
- ― Er is een digitaal uitvoerapparaat aangesloten met de HDMI/DP-kabel.
- ― Ingangssignaal is 480p, 576p, 720p of 1080p en de monitor kan dit normaal weergeven (niet elk model ondersteunt al deze signalen.).
- ― Dit kan alleen worden ingesteld als de externe invoer is aangesloten via HDMI/DP en **PC/AV Mode** is ingesteld op **AV**.

(**DisplayPort**/**HDMI**: deze optie is beschikbaar wanneer **FreeSync** is uitgeschakeld)

# **Screen Adjustment**

- ― Dit menu is alleen beschikbaar wanneer **Picture Size** op **Screen Fit** staat in de modus **AV**. Wanneer in de modus **AV** een 480P-, 576P-, 720P- of 1080P-ingangssignaal binnenkomt en de monitor dit normaal kan weergegeven, selecteer dan **Screen Fit** voor een aanpassing van de horizontale positie in stappen van 0-6.
- ― **Coarse**, **Fine**: Deze functie is alleen beschikbaar in de modus **Analog**.

# <span id="page-25-0"></span>**De instellingen OSD (On Screen Display) aanpassen Hoofdstuk 05**

Van elke functie wordt een gedetailleerde beschrijving gegeven. Zie uw product voor details.

# **Transparency**

De transparantie voor de menuvensters instellen.

#### OnScreen Display Configure the  $\mathbb{Z}$ transparency of the **Transparency On**  $\frac{1}{\Phi}$ menu windows. Position  $\ddot{\phantom{1}}$ Language English Display Time 20 sec  $\bullet$ Return

De weergegeven afbeelding kan verschillen van het model.

# **Position**

Pas de positie van het menu aan.

# **Language**

### Stel de menutaal in.

― Wanneer u de taalinstellingen wijzigt, worden de wijzigingen alleen toegepast op de schermmenu's.

― Ze worden niet toegepast op andere functies op uw computer.

# **Display Time**

Hiermee wordt het OSD-menu automatisch verborgen als het menu een bepaalde tijd niet is gebruikt. Met **Display Time** bepaalt u na hoeveel tijd het OSD-menu verdwijnt.

# <span id="page-26-0"></span>**Instellen en resetten Hoofdstuk 06**

Van elke functie wordt een gedetailleerde beschrijving gegeven. Zie uw product voor details.

# **Sound**

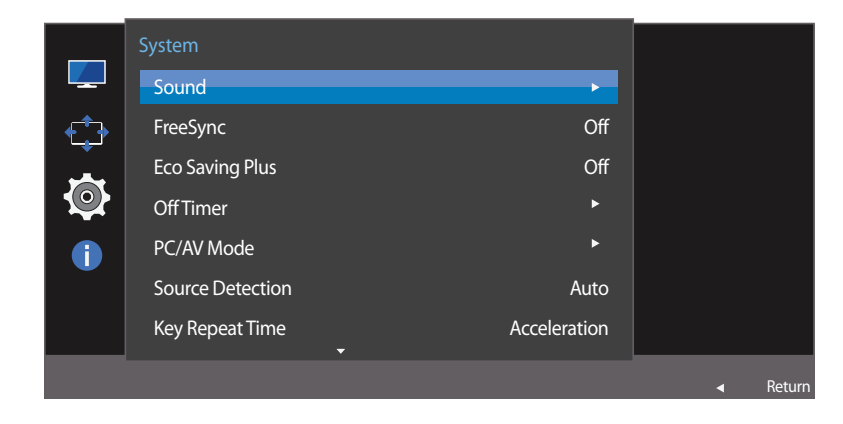

― De weergegeven afbeelding kan verschillen van het model.

## **Volume**

Pas **Volume** aan door de JOG-knop LINKS/RECHTS te bewegen.

## **Sound Mode**

- **Standard**: selecteert de normale geluidsmodus.
- **Music**: benadrukt muziek boven stem.
- **Movie**: geeft het beste geluid voor films.
- **Clear Voice**: benadrukt stem boven andere geluiden.

## **Select Sound**

- **Stereo**: hiermee wordt het geluid weergegeven door de linker- en de rechterluidspreker.
- **Left Channel**: de linker en rechter luidsprekers zo instellen dat ze alleen het linker kanaal van de geluidsbron weergeven.
- **Right Channel**: de linker en rechter luidsprekers zo instellen dat ze alleen het rechter kanaal van de geluidsbron weergeven.

## <span id="page-27-0"></span>**FreeSync**

**FreeSync**-technologie is een oplossing die 'tearing' van het beeld voorkomt zonder de gebruikelijke vertraging in het beeld.

Deze functie voorkomt 'tearing' van het beeld en vertraging tijdens het spelen van games. Verbeter uw gameervaring.

### **FreeSync is alleen beschikbaar in de modus HDMI.**

- **Off**: de functie **FreeSync** uitschakelen.
- **Standard Engine**: de **FreeSync**-basisfuncties van de grafische kaart van AMD inschakelen.
- **Ultimate Engine**: de **FreeSync**-functie met een hogere framesnelheid inschakelen. Trekken van het scherm (abnormale synchronisatie tussen scherm en inhoud) wordt verminderd in deze modus. Tijdens het spelen van games is het mogelijk dat het scherm flikkert.

Wanneer u de modus **Ultimate Engine** selecteert, gebruik dan de maximale schermvernieuwingsfrequentie voor een optimaal freesync-effect.

Raadpleeg voor de instelmethode voor de vernieuwingsfrequentie de **Vragen en antwoorden**  $\rightarrow$  **Hoe kan ik de frequentie wijzigen?**

― De **FreeSync**-functie is alleen ingeschakeld in de modus **HDMI** of **DisplayPort**. Gebruik de HDMI/DisplayPort-kabel meegeleverd door de fabrikant voor het gebruik van **FreeSync**.

Als de functie **FreeSync** is ingeschakeld, kan het volgende gebeuren:

- Het scherm kan flikkeren tijdens het spelen van games naargelang de game-instellingen. Om de flikkering te verminderen kan het helpen om de instellingen wat minder hoog te zetten. Het probleem kan mogelijk ook worden verholpen door de meest recente drivers van de website van AMD te installeren.
- De responssnelheid kan fluctueren tijdens het spelen van games, afhankelijk van de resolutie. Meestal is het zo dat een hogere resolutie de responssnelheid verlaagt.
- De geluidskwaliteit van de monitor kan verminderen.

― Als u problemen ondervindt met de functie, neem dan contact op met het Samsung Servicecenter.

### **De modellen in de lijst met grafische kaarten ondersteunen FreeSync**

**FreeSync** kan alleen worden gebruikt met specifieke grafische kaartmodellen van AMD. Raadpleeg de volgende lijst voor de ondersteunde grafische kaarten:

Installeer de nieuwste officiële grafische stuurprogramma's van AMD die **FreeSync** ondersteunen.

― Kijk op de officiële website van AMD voor meer grafische kaarten van AMD die **FreeSync** ondersteunen. ― Selecteer **FreeSync Off** als u een grafische kaart van een andere fabrikant gebruikt.

- AMD Radeon R9 300 Series
- AMD Radeon R9 Fury X
- AMD Radeon R7 360
- AMD Radeon R9 295X2
- AMD Radeon R9 290X

### **Hoe schakelt u FreeSync in?**

- 1 Stel **FreeSync** in op **Standard Engine** of **Ultimate Engine** in het OSD-menu.
- 2 Activeer **FreeSync** in **AMD Radeon Settings**:

### **Klik met de rechtermuisknop op AMD Radeon Settings Display**

De functie "**AMD FreeSync**" moet ingesteld zijn op "Aan". Schakel "Aan" in indien dat nog niet is gebeurd.

• AMD Radeon R9 290

- AMD Radeon R9 285
	- AMD Radeon R7 260X
		- AMD Radeon R7 260

<span id="page-28-0"></span>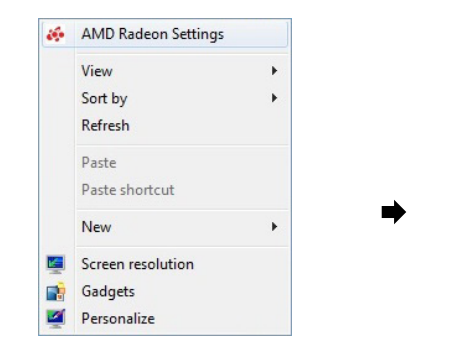

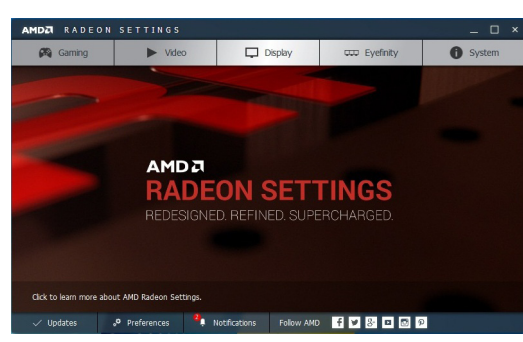

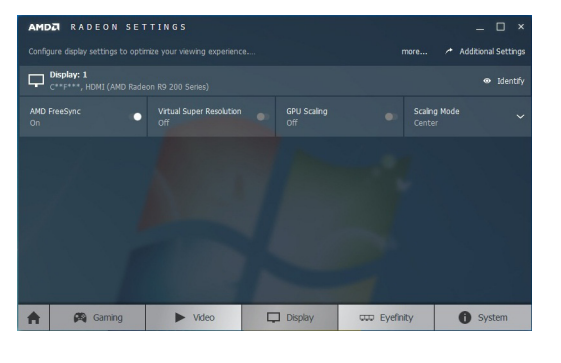

# **Eco Saving Plus**

De **Eco Saving Plus**-functie reduceert het energieverbruik door de stroom die door het monitorpaneel wordt gebruikt, te regelen.

― Deze optie is niet beschikbaar wanneer **SAMSUNG MAGICBright** op **Dynamic Contrast** staat.

― Dit menu is niet beschikbaar wanneer **Game Mode** is ingeschakeld.

― Dit menu is niet beschikbaar wanneer **Eye Saver Mode** is ingeschakeld.

• **Off**: Schakel de functie **Eco Saving Plus** uit.

• **Auto**: Hiermee wordt het energieverbruik automatisch met ongeveer 10% verlaagd ten opzichte van de huidige instelling.

(Hoeveel het energieverbruik afneemt, hangt af van de helderheid van het scherm.)

- **Low**: Hiermee wordt het energieverbruik met 25% verlaagd ten opzichte van de standaardinstelling.
- **High**: Hiermee wordt het energieverbruik met 50% verlaagd ten opzichte van de standaardinstelling.

# **Off Timer**

### **Off Timer**: Schakel de **Off Timer**-modus in.

**Turn Off After**: Hiermee kunt u de tijdklok instellen op een periode van 1 tot 23 uur. Het product gaat na het opgegeven aantal uren vanzelf uit.

― Deze optie kan alleen worden gebruikt als **Off Timer** is ingesteld op **On**.

― In sommige landen is het product standaard zo ingesteld dat **Off Timer** automatisch wordt geactiveerd na 4 uur nadat het product is ingeschakeld. Dit gedrag is in overeenstemming met de energievoorschriften. Als u niet wilt dat de timer wordt geactiveerd, ga dan naar **MENU System** en schakel **Off Timer** naar **Off**.

# <span id="page-29-0"></span>**PC/AV Mode**

Stel **PC/AV Mode** in op **AV**. Het beeld wordt groter weergegeven.

Deze optie is met name handig wanneer u een film kijkt.

- Gebruik de instelling "**PC**" bij aansluiting op een pc.
- Gebruik de instelling "**AV**" bij aansluiting op een AV-apparaat.
- Als u een pc aansluit met een HDMI-DVI-kabel, stel dan in op **DVI PC**.

― Deze functie biedt geen ondersteuning voor de modus **Analog**.

- ― Alleen meegeleverd bij de breedbeeldmodellen zoals 16:9 of 16:10.
- ― Als de monitor zich in de modus **HDMI**, **DisplayPort** bevindt en u op het scherm de melding **Check Signal Cable** ziet of de energiebesparende modus wordt geactiveerd, drukt u op de JOG-knop om het functietoetsscherm weer te geven en selecteert u vervolgens het pictogram  $\boxed{1}$ . U kunt **PC** of **AV** selecteren.

# **Source Detection**

Selecteer **Auto** of **Manual** als de manier om het invoersignaal te herkennen.

# **Key Repeat Time**

U kunt kiezen uit **Acceleration**, **1 sec** en **2 sec**. Als **No Repeat** is geselecteerd, reageert de knop slechts eenmaal.

# **Power LED On**

Configureer de instellingen om de aan/uit-LED aan de onderzijde van het product in of uit te schakelen.

- **Working**: De aan/uit-LED staat aan wanneer het product is ingeschakeld.
- **Stand-by**: De aan/uit-LED staat aan wanneer het product is uitgeschakeld.

## **Reset All**

Hiermee zet u alle instellingen van het product terug op de fabrieksinstellingen.

# **Information**

Hiermee geeft u de actuele bron, frequentie en resolutie weer.

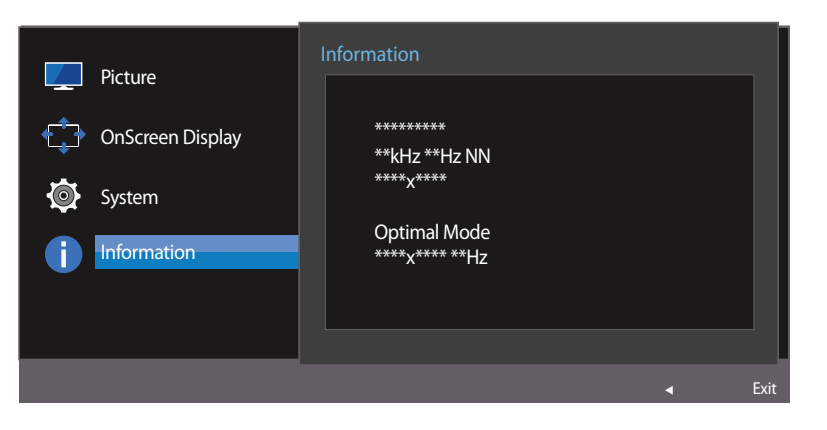

― De weergegeven afbeelding kan verschillen van het model.

# <span id="page-30-0"></span>**De software installeren Hoofdstuk 07**

# **Easy Setting Box**

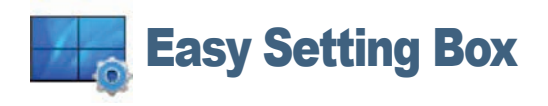

Met **Easy Setting Box** kunnen gebruikers het beeldscherm opdelen in meerdere delen.

U kunt de meest recente versie van **Easy Setting Box** downloaden van de website van Samsung Electronics op http://www.samsung.com.

― De software werkt misschien niet goed als u de computer na installatie niet opnieuw opstart.

― Het pictogram **Easy Setting Box** verschijnt misschien niet, afhankelijk van het computersysteem en de productspecificaties.

― Als het snelkoppelingspictogram niet verschijnt, drukt u op de toets F5.

## **Beperkingen en problemen bij de installatie**

De installatie van **Easy Setting Box** kan beïnvloed worden door de grafische kaart, het moederbord en de netwerkomgeving.

## **Systeemeisen**

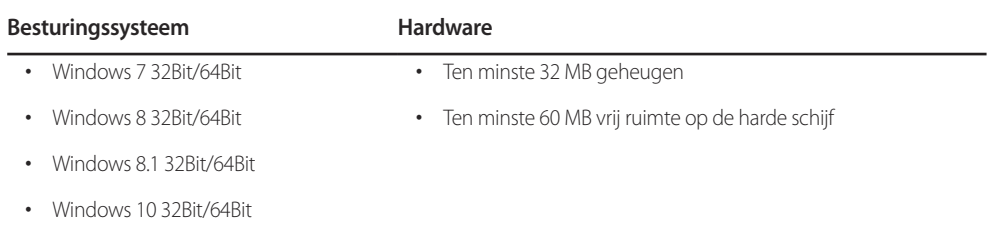

# <span id="page-31-0"></span>**Problemen oplossen Hoofdstuk 08**

# **Voordat u contact opneemt met een Samsungservicecentrum**

― Voordat u met de klantenservice van Samsung belt, kunt u het product als volgt testen. Als het probleem zich blijft voordoen, kunt u contact opnemen met de dichtstbijzijnde klantenservice van Samsung.

## **Het product testen**

Controleer of uw product normaal werkt door gebruik te maken van de testfuncties van het product.

Als het scherm uit is en het aan-uitlampje knippert, ook al is het product correct aangesloten op de computer, voer dan een zelfdiagnose uit.

- 1 Schakel zowel de computer als het product uit.
- 2 Trek de kabel uit het product.
- 3 Product inschakelen.
- 4 Als het bericht **Check Signal Cable** wordt weergegeven, werkt het product correct.

― Als er geen beeld wordt weergegeven, controleert u het computersysteem, de videocontroller en de kabel.

## **De resolutie en frequentie controleren**

Bij een modus die de ondersteunde resolutie overtreft (zie [Tabel standaardsignaalmodi](#page-35-1)) wordt kort het bericht **Not Optimum Mode** weergegeven.

― De weergegeven resolutie kan variëren, afhankelijk van de systeeminstellingen van de computer en de kabels.

## **Controleer het volgende.**

### **Installatieprobleem (PC-modus)**

### **Het scherm wordt constant in- en uitgeschakeld.**

Controleer of de kabel goed is aangesloten tussen het product en de computer en of alle connectors goed vastzitten.

### **Wanneer er een HDMI- of HDMI-DVI-kabel is aangesloten op het product en de PC, wordt er aan alle vier de kanten van het scherm een lege ruimte weergegeven.**

De lege ruimte op het scherm wordt niet veroorzaakt door het product.

De lege ruimte op het scherm wordt veroorzaakt door de pc of grafische kaart. U kunt dit probleem oplossen door de schermgrootte aan te passen in de HDMI- of DVI-instellingen voor de grafische kaart.

Als het instellingenmenu van de grafische kaart geen optie bevat waarmee de schermgrootte kan worden aangepast, werkt u het stuurprogramma van de grafische kaart bij naar de nieuwste versie.

(Neem contact op met de fabrikant van de grafische kaart of de computer voor meer informatie over het aanpassen van de scherminstellingen.)

## **Probleem met het scherm**

### **Het aan/uit-lampje brandt niet. Het scherm wordt niet ingeschakeld.**

Controleer of het netsnoer goed is aangesloten op het product.

**Het bericht Check Signal Cable wordt weergegeven.**

Controleer of de kabel goed is aangesloten op het product.

Controleer of het apparaat dat op het product is aangesloten, is ingeschakeld.

### **Not Optimum Mode wordt weergegeven.**

Dit bericht wordt weergegeven als het signaal dat de grafische kaart uitstuurt, de maximale resolutie of frequentie van het product overschrijdt.

Wijzig de maximale resolutie en frequentie. Gebruik waarden die voldoen aan de productspecificaties. Zie de tabel met standaardsignaalmodi (pag. [36\)](#page-35-1).

#### **De beelden op het scherm worden vervormd weergegeven.**

Controleer de kabelaansluiting met het product.

#### **Het scherm is niet helder. Het scherm is vaag.**

### Pas **Coarse** en **Fine** aan.

Verwijder alle accessoires (videoverlengkabels, enzovoort) en probeer het opnieuw.

Stel de resolutie en de frequentie in op het aanbevolen niveau.

**Het scherm is onstabiel en vertoont trillingen. Er blijven schaduwen of echobeelden achter op het scherm.**

Controleer of de resolutie en de frequentie van de computer zijn ingesteld binnen een bereik voor de resolutie en frequentie dat compatibel is met het product. Wijzig vervolgens, indien nodig, de instellingen volgens de tabel Standaardsignaalmodi (pag. [36](#page-35-1)) in deze handleiding en het menu **Information** op het product.

#### **Het scherm is te helder. Het scherm is te donker.**

Pas **Brightness** en **Contrast** aan.

**De schermkleur is inconsistent.**

Wijzig de instellingen bij **Color**.

**De kleuren op het scherm hebben een schaduw en worden vervormd.**

Wijzig de instellingen bij **Color**.

### **Het wit lijkt niet echt wit.**

Wijzig de instellingen bij **Color**.

**Er wordt geen beeld op het scherm weergegeven en het aan/uit-lampje knippert elke 0,5 tot 1 seconde.**

Het product bevindt zich in de energiebesparingsmodus.

Druk op een toets op het toetsenbord of beweeg de muis om terug te keren naar het vorige scherm.

### **Tekst is vaag.**

Bij gebruik van Windows (bijvoorbeeld Windows 7, Windows 8, Windows 8.1 of Windows 10): Ga naar **Configuratiescherm Lettertypen ClearType-tekst aanpassen** en wijzig **ClearType inschakelen**.

### **Videoweergave is schokkerig.**

Weergave van grote videobestanden met een hoge definitie kan schokkerig zijn. De reden kan zijn dat de videospeler niet is geoptimaliseerd voor de gebruikte computer.

Probeer het bestand op een andere videospeler af te spelen.

### **Problemen met het geluid**

### **Er wordt geen geluid weergegeven.**

Controleer of de audiokabel goed is aangesloten of pas het volume aan.

Controleer het geluidsvolume.

### **Het volumeniveau is te laag.**

Pas het volume aan.

Als het volumeniveau nog steeds erg laag is nadat u het hebt vergoogd naar het maximale niveau, past u het volume voor de grafische kaart of het programma op de computer aan.

### **Wel beeld, geen geluid.**

Als het bronapparaat is aangesloten met een HDMI-DVI-kabel, is geen geluid te horen.

Sluit het apparaat aan met een HDMI-kabel of een DP-kabel.

### **Problemen met een bronapparaat**

#### **Er wordt een piepend geluid weergegeven wanneer mijn computer wordt opgestart.**

Als u een piepgeluid hoort als de pc wordt aangezet, moet u de pc laten nakijken.

# <span id="page-33-0"></span>**Vragen en antwoorden**

― Raadpleeg de gebruikershandleiding van uw computer of grafische kaart voor meer informatie over instellingen.

### **Hoe kan ik de frequentie wijzigen?**

U kunt de frequentie instellen via uw grafische kaart.

- Windows 7: Ga naar Configuratiescherm  $\rightarrow$  Vormgeving en persoonlijke instellingen  $\rightarrow$  Beeldscherm  $\rightarrow$  Schermresolutie  $\rightarrow$  Geavanceerde instellingen  $\rightarrow$  Beeldscherm en pas Vernieuwingsfrequentie aan onder **Beeldscherminstellingen**.
- Windows 8 (Windows 8.1): Ga naar Instellingen  $\rightarrow$  Configuratiescherm  $\rightarrow$  Vormgeving en persoonlijke instellingen  $\rightarrow$  Beeldscherm  $\rightarrow$  Schermresolutie  $\rightarrow$  Geavanceerde instellingen  $\rightarrow$  Beeldscherm en pas **Vernieuwingsfrequentie** aan onder **Beeldscherminstellingen**.
- Windows 10: da naar Instellingen  $\rightarrow$  Systeem  $\rightarrow$  Beeldscherm  $\rightarrow$  Geavanceerde beeldscherminstellingen  $\rightarrow$  Eigenschappen van beeldschermadapter  $\rightarrow$  Beeldscherm en pas onder Beeldscherminstellingen de **Vernieuwingsfrequentie** aan.

#### **Hoe kan ik de resolutie wijzigen?**

- Windows 7: ga naar **Configuratiescherm Vormgeving en persoonlijke instellingen Beeldscherm Resolutie aanpassen** en pas de resolutie aan.
- Windows 8 (Windows 8.1): ga naar **Instellingen Configuratiescherm Vormgeving en persoonlijke instellingen Beeldscherm Resolutie aanpassen** en pas de resolutie aan.
- Windows 10: ga naar **Instellingen Systeem Beeldscherm Geavanceerde beeldscherminstelllingen** en pas de resolutie aan.

#### **Hoe stel ik de energiebesparingsmodus in?**

- Windows 7: u kunt de energiebesparingsmodus inschakelen via Configuratiepaneel  $\rightarrow$  Vormgeving aan persoonlijke voorkeur aanpassen  $\rightarrow$  Aan persoonlijke voorkeur aanpassen  $\rightarrow$  Instellingen voor schermbeveiliging  $\rightarrow$ **Energiebeheer** of via BIOS SETUP op de computer.
- Windows 8 (Windows 8.1): u kunt de energiebesparingsmodus inschakelen via Instellingen  $\rightarrow$  Configuratiescherm  $\rightarrow$  Vormgeving en persoonlijke instellingen  $\rightarrow$  Persoonlijke instellingen  $\rightarrow$  Persoonlijke instellingen  $\$ **schermbeveiliging Energiebeheer** of via BIOS SETUP op de computer.
- Windows 10: U kunt de energiebesparingsmodus inschakelen via Instellingen -> Persoonlijke instellingen -> Vergrendelingsscherm -> Instellingen voor time-out van beeldscherm -> Stroomverbruik en & slaapstand of via BIOS SETUP op de computer.

# <span id="page-34-0"></span>**Specificaties Hoofdstuk 09**

# **Algemeen**

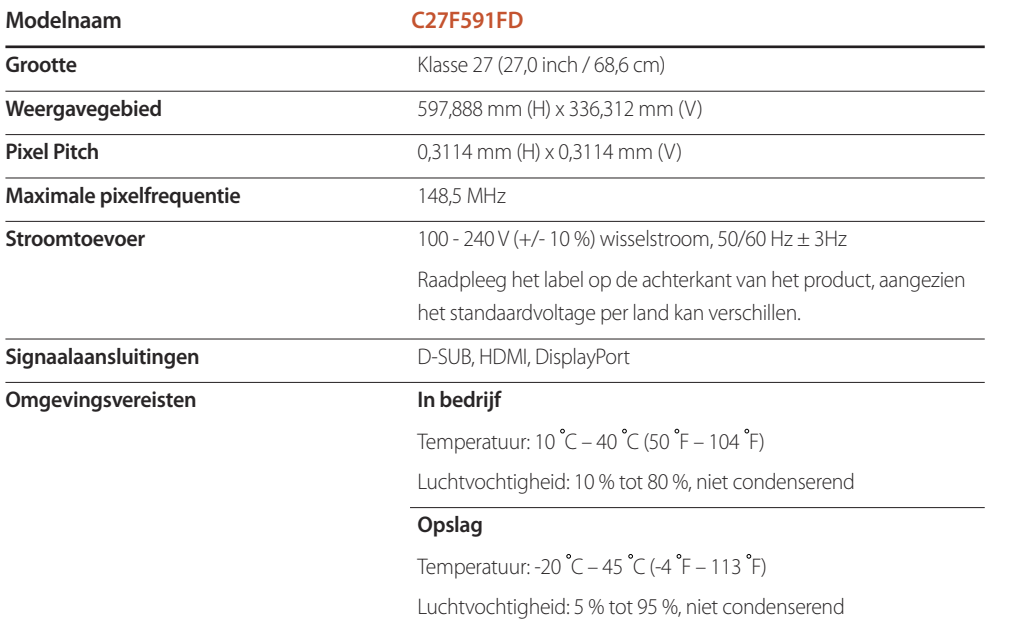

### ― Plug-and-Play

Deze monitor kan worden geïnstalleerd op en gebruikt voor elk Plug and Play-systeem. De binaire gegevensuitwisseling tussen de monitor en het computersysteem optimaliseert de monitorinstellingen. De monitor wordt automatisch geïnstalleerd. U kunt de installatie-instellingen echter naar wens wijzigen.

#### ― Schermpunten (pixels)

Vanwege de aard van het productieproces voor dit product, wordt ongeveer 1 op de miljoen pixels (1ppm) op het LCDscherm donkerder of lichter weergegeven. Dit is niet van invloed op de prestaties van het product.

― De bovenstaande specificaties kunnen zonder voorafgaande kennisgeving worden gewijzigd ter verbetering van de kwaliteit.

― Dit apparaat is een digitaal apparaat van klasse B.

# <span id="page-35-1"></span><span id="page-35-0"></span>**Tabel standaardsignaalmodi**

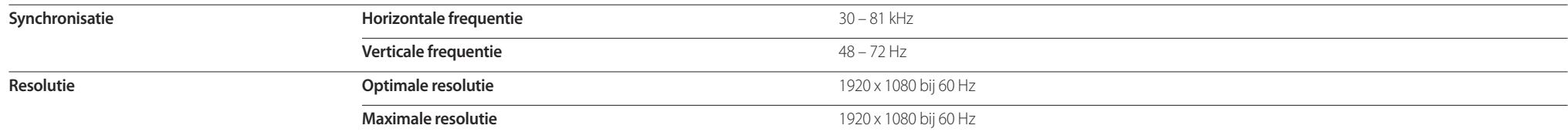

Als uw computer een signaal uitstuurt dat voldoet aan de volgende standaardsignaalmodi, wordt het scherm automatisch bijgeregeld. Als het signaal dat via de computer wordt verzonden, niet tot de standaard signaalmodi behoo mogelijk een leeg scherm weergegeven terwijl het aan/uit-lampje brandt. Wijzig in dat geval de instellingen overeenkomstig de volgende tabel door de gebruikershandleiding bij de grafische kaart te raadplegen.

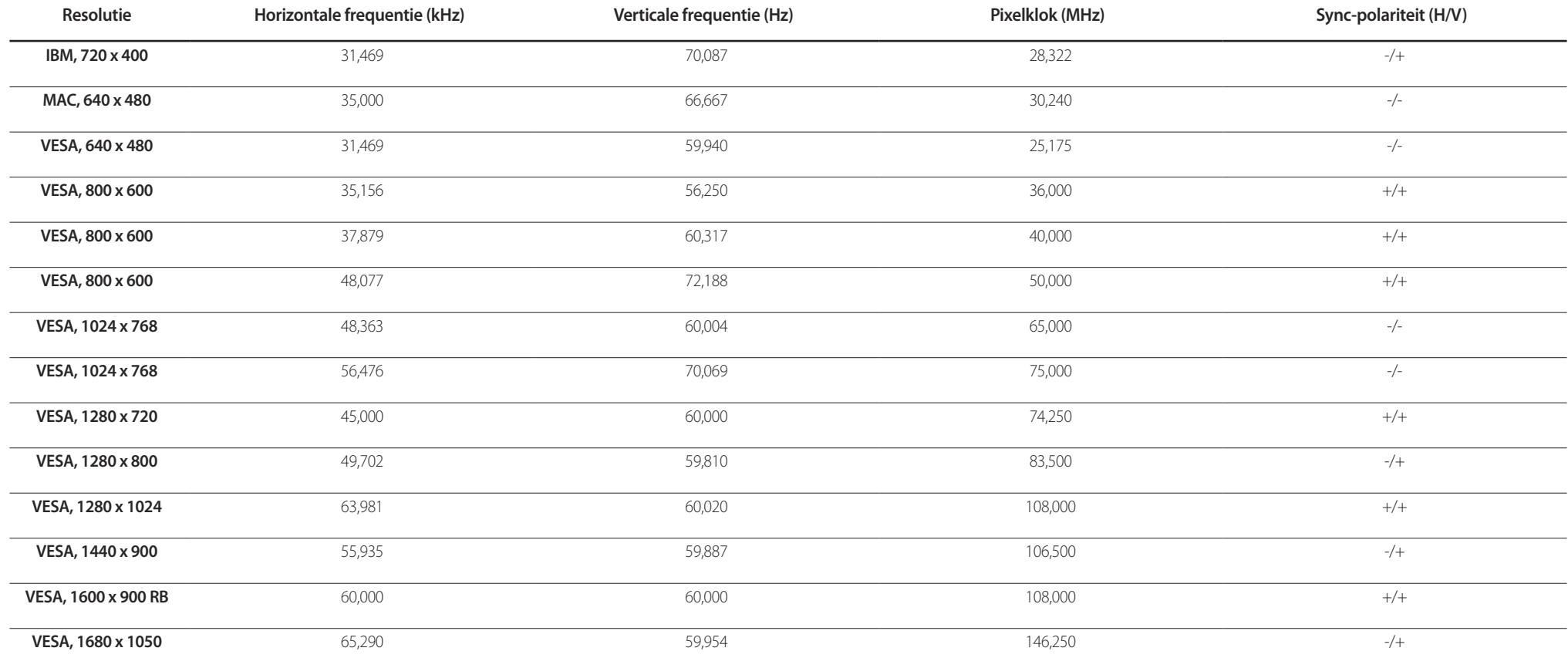

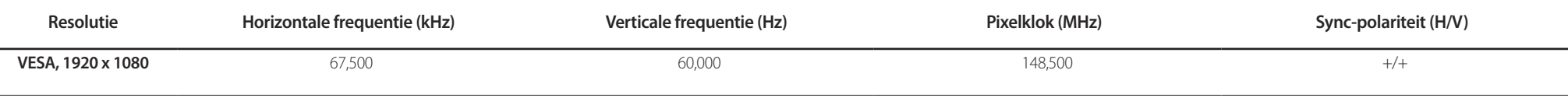

― Horizontale frequentie

De tijd die nodig is om één lijn van links naar rechts op het scherm te scannen, wordt de horizontale cyclus genoemd. Het omgekeerde van deze horizontale cyclus is de horizontale frequentie. De horizontale frequentie wordt

― Verticale frequentie

Doordat hetzelfde beeld tientallen keren per seconde opnieuw wordt weergegeven, kan de mens het beeld zien. De snelheid waarmee dit opnieuw weergeven gebeurt, wordt de verticale frequentie of vernieuwingsfrequentie genoemd wordt aangegeven in Hz (hertz).

Tyanwege de eigenschappen van het scherm kan dit product voor elk schermformaat slechts worden ingesteld op één resolutie voor een optimale beeldkwaliteit. Wanneer er een andere resolutie dan de opgegeven resolutie wordt i koste gaan van de beeldkwaliteit. Om dit te voorkomen, kunt u het beste de opgegeven optimale resolutie voor uw product selecteren.

# <span id="page-37-0"></span>**Bijlage Hoofdstuk 10**

# **Dienstverlening tegen betaling (door klanten)**

― Wanneer u om service vraagt, kunnen wij in de volgende gevallen ondanks de garantie kosten in rekening brengen voor een bezoek van een monteur.

## **Geen productdefect**

Reiniging van het product, afstelling, uitleg, herinstallatie enzovoort.

- Als een monteur aanwijzingen geeft voor het gebruik van het product of gewoon enkele opties aanpast zonder het product te demonteren.
- Als een defect het gevolg is van externe omgevingsfactoren (internet, antenne, signaal van kabel enzovoort).
- Als een product opnieuw wordt geïnstalleerd of als er extra apparaten worden aangesloten na de eerste installatie van het aangeschafte product.
- Als een product opnieuw wordt geïnstalleerd op een andere locatie of na een verhuizing.
- Als de klant om aanwijzingen voor het gebruik vraagt vanwege een product van een ander bedrijf.
- Als de klant om aanwijzingen voor het gebruik van het netwerk of een programma van een ander bedrijf vraagt.
- Als de klant vraagt om de software voor het product te installeren en te configureren.
- Als een monteur de binnenzijde van het product moet ontdoen van stof of vreemde stoffen.
- Als de klant om een extra installatie vraagt na aanschaf van het product bij een postorderbedrijf of online.

## **Productschade als gevolg van een fout van de klant**

Productschade als gevolg van een verkeerde handeling of verkeerde reparatie door de klant. Als het product schade heeft opgelopen als gevolg van:

- impact van buitenaf of laten vallen;
- het gebruik van verbruiksartikelen of apart verkochte producten die niet voldoen aan de eisen van Samsung;
- reparatie door een persoon die geen monteur is van een erkend servicebedrijf of partner van Samsung Electronics Co., Ltd.
- wijziging van het model of reparatie van het product door de klant;
- gebruik van het product op een verkeerde spanning of via niet-goedgekeurde elektrische aansluitingen;
- het niet volgen van de voorzorgsmaatregelen uit de gebruikershandleiding.

## **Overig**

- Als het product defect raakt als gevolg van een natuurramp. (onweer, brand, aardbeving, overstroming enzovoort)
- Als verbruiksartikelen op zijn. (batterij, toner, verlichting, kop, trilmechanisme, lamp, filter, lint enzovoort)
- ― Als de klant om service vraagt terwijl het product niet defect is, kunnen servicekosten in rekening worden gebracht. Lees daarom eerst de gebruikershandleiding.